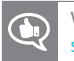

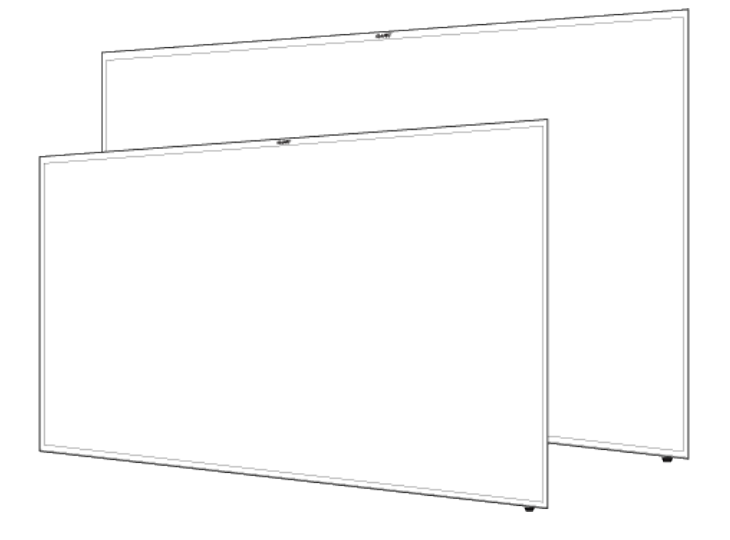

# **SMART Board 2000 series Display**

**USER'S GUIDE**

FOR SBD-2075

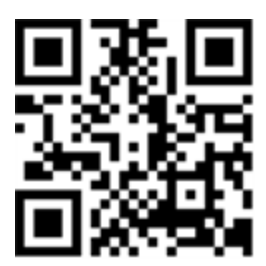

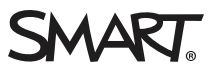

### Product registration

If you register your SMART product, we'll notify you of new features and software upgrades.

Register online at [smarttech.com/registration](http://www.smarttech.com/registration).

Keep the following information available in case you need to contact SMART Support.

Serial number:

Date of purchase:

#### **Trademark notice**

SMART Board, smarttech, the SMART logo and all SMART taglines are trademarks or registered trademarks of SMART Technologies ULC in the U.S. and/or other countries. All third-party product and company names may be trademarks of their respective owners.

#### **Copyright notice**

© 2017 SMART Technologies ULC. All rights reserved. No part of this publication may be reproduced, transmitted, transcribed, stored in a retrieval system or translated into any language in any form by any means without the prior written consent of SMART Technologies ULC. Information in this manual is subject to change without notice and does not represent a commitment on the part of SMART.

This product and/or use thereof is covered by one or more of the following U.S. patents:

ww.smarttech.com/ 09/2017

[smarttech.com/kb/171178](http://www.smarttech.com/kb/171178)

# <span id="page-2-0"></span>**Important information**

### **WARNING**

- Failure to follow the installation instructions shipped with your SMART product could result in personal injury and product damage which may not be covered by the warranty.
- Do not open or disassemble the SMART product. You risk electrical shock from the high voltage inside the casing. Opening the casing also voids the warranty.
- Do not stand (or allow children to stand) on a chair to touch the surface of your SMART product. Rather, mount the product at the appropriate height.
- Do not climb (or allow children to climb) on a wall- or stand-supported SMART product. Climbing on the SMART product could result in personal injury or product damage.
- Individuals under the age of 18 require adult supervision when using this SMART Product.
- To reduce the risk of fire or electric shock, do not expose the SMART product to rain or moisture.
- If your SMART product requires replacement parts, make sure the service technician uses replacement parts specified by SMART Technologies or parts with the same characteristics as the original.
- Ensure that any cables extending across the floor to your SMART product are properly bundled and marked to avoid a trip hazard.
- Do not insert objects inside the cabinet ventilation holes, because they could touch dangerous voltage points and cause electric shock, fire or product damage which may not be covered by the warranty.
- Do not place any heavy objects on the power cable. Damage to the cable could cause shock, fire or product damage which may not be covered by the warranty.
- Use only extension cords and outlets that can fully accommodate the plug.
- $\bullet$  Use the power cable provided with this product. If a power cable is not supplied with this product, contact your supplier. Use only power cables that match the AC voltage of the power outlet and that comply with your country's safety standards.
- If the glass is broken, do not touch the liquid crystal. To prevent injury, handle glass fragments with care when disposing of them.
- Do not move or mount the display by connecting rope or wire to its handles. The display is heavy, and failure of the rope, wire or handle could lead to injury.
- To prevent injury, do not attempt to mount or carry the interactive flat panel by yourself. Instead, use a lifting device with the included attachable eyebolts. The eyebolts are not post-installation hardware.
- Use only VESA®-approved mounting hardware.
- Disconnect all power cables for your display from the wall outlet and seek assistance from qualified service personnel if any of the following occur:
	- <sup>o</sup> The power cable or plug is damaged
	- <sup>o</sup> Liquid is spilled into the display
	- <sup>o</sup> Objects fall into the display
	- <sup>o</sup> The display is dropped
	- <sup>o</sup> Structural damage, such as cracking, occurs
	- <sup>o</sup> The display behaves unexpectedly when you follow operating instructions

## <span id="page-3-0"></span>EU Declaration of conformity: Display SBD-2075

Hereby, SMART Technologies Inc. declares that the radio equipment type LCD monitor SBD-2075 is in compliance with Directive 2014/53/EU.

The full text of the EU declaration of conformity is available at: [www.smarttech.com/compliance](http://www.smarttech.com/compliance).

This equipment is compliant with Class A of CISPR 32. In a residential environment, this equipment may cause radio interference.

<span id="page-3-1"></span>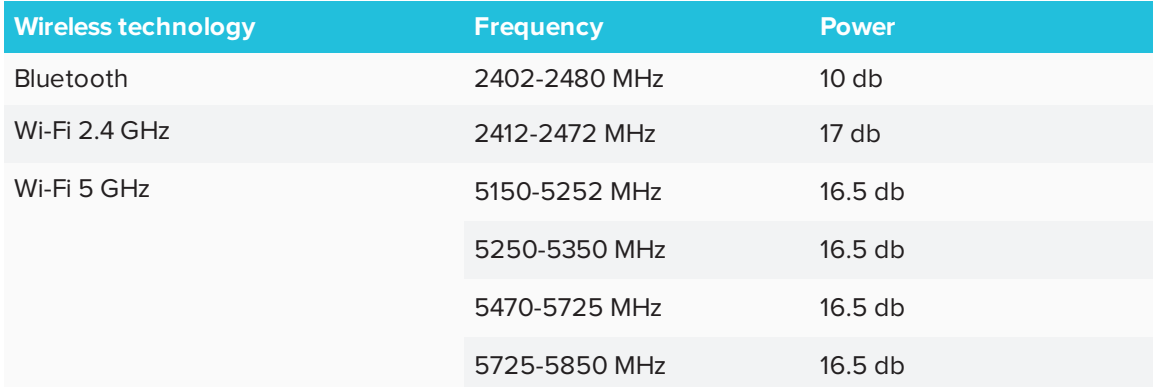

In all EU member states, operation of 5150-5350 MHz is restricted to indoor use only.

## Canada statement

This device complies with Industry Canada's license-exempt RSSs. Operation is subject to the following two conditions:

- 1. This device may not cause interference; and
- 2. This device must accept any interference, including interference that may cause undesired operation of the device.

The device meets the exemption from the routine evaluation limits in section 2.5 of RSS 102 and compliance with RSS-102 RF exposure, users can obtain Canadian information on RF exposure and compliance.

This transmitter must not be co-located or operating in conjunction with any other antenna or transmitter. This equipment should be installed and operated with a minimum distance of 20 centimeters between the radiator and your body.

The device for operation in the band 5150-5250 MHz is only for indoor use to reduce the potential for harmful interference to co-channel mobile satellite systems

Le présent appareil est conforme aux CNR d'Industrie Canada applicables aux appareils radio exempts de licence. L'exploitation est autorisée aux deux conditions suivantes :

- 1. l'appareil ne doit pas produire de brouillage;
- 2. l'utilisateur de l'appareil doit accepter tout brouillage radioélectrique subi, même si le brouillage est susceptible d'en compromettre le fonctionnement.

Le dispositif rencontre l'exemption des limites courantes d'évaluation dans la section 2.5 de RSS 102 et la conformité à l'exposition de RSS-102 rf, utilisateurs peut obtenir l'information canadienne sur l'exposition et la conformité de rf.

Cet émetteur ne doit pas être Co-placé ou ne fonctionnant en même temps qu'aucune autre antenne ou émetteur. Cet équipement devrait être installé et actionné avec une distance minimum de 20 centimètres entre le radiateur et votre corps.

les dispositifs fonctionnant dans la bande 5150-5250 MHz sont réservés uniquement pour une utilisation à l'intérieur afin de réduire les risques de brouillage préjudiciable aux systèmes de satellites mobiles utilisant les mêmes canaux;

# <span id="page-4-0"></span>FCC warning

This equipment has been tested and found to comply with the limits for a Class A digital device, pursuant to Part 15 of the FCC Rules. These limits are designed to provide reasonable protection against harmful interference when the equipment is operated in a commercial environment. This

equipment generates, uses and can radiate radio frequency energy and, if not installed and used in accordance with the manufacturer's instructions, may cause harmful interference to radio communications. Operation of this equipment in a residential area is likely to cause harmful interference in which case the user will be required to correct the interference at his own expense.

# <span id="page-5-0"></span>FCC Radiation Exposure Statement

This device complies with FCC radiation exposure limits set forth for an uncontrolled environment and it also complies with Part 15 of the FCC RF Rules. This equipment must be installed and operated in accordance with provided instructions and the antenna(s) used for this transmitter must be installed to provide a separation distance of at least 20 cm from all persons and must not be colocated or operating in conjunction with any other antenna or transmitter. End-users and installers must be provided with antenna installation instructions and consider removing the no-collocation statement.

This device complies with Part 15 of the FCC Rules. Operation is subject to the following two conditions:

- 1. this device may not cause harmful interference, and
- 2. this device must accept any interference received, including interference that may cause undesired operation.

Any changes or modifications not expressly approved by the party responsible for compliance could void the user's authority to operate the equipment.

# **Contents**

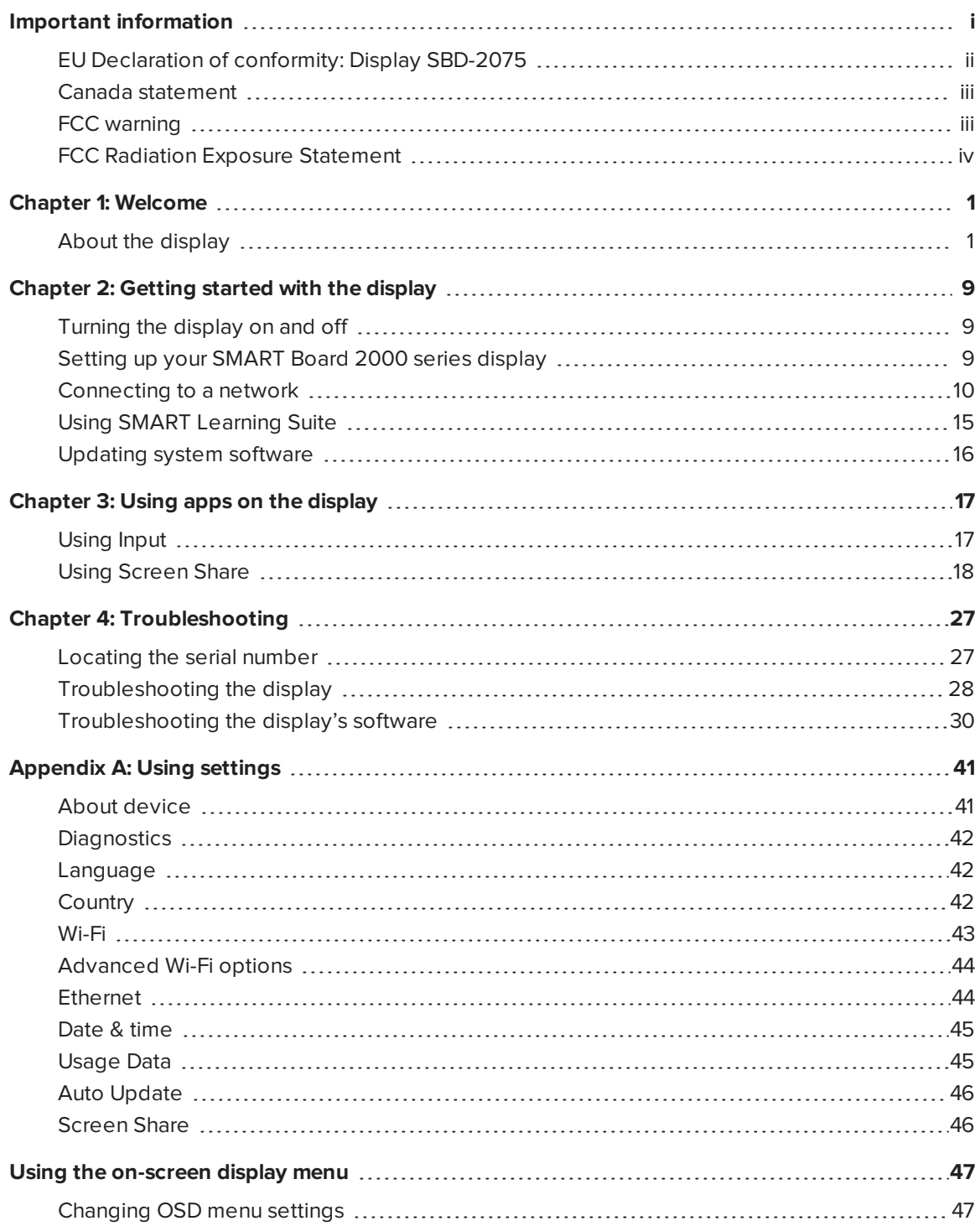

#### **CONTENTS**

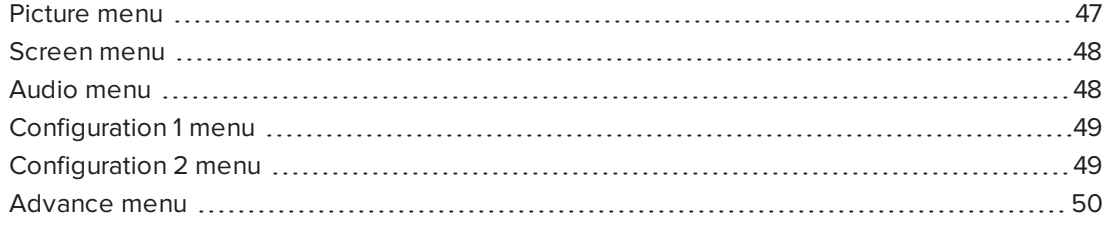

# **Chapter 1 Chapter Welcome**

<span id="page-8-0"></span>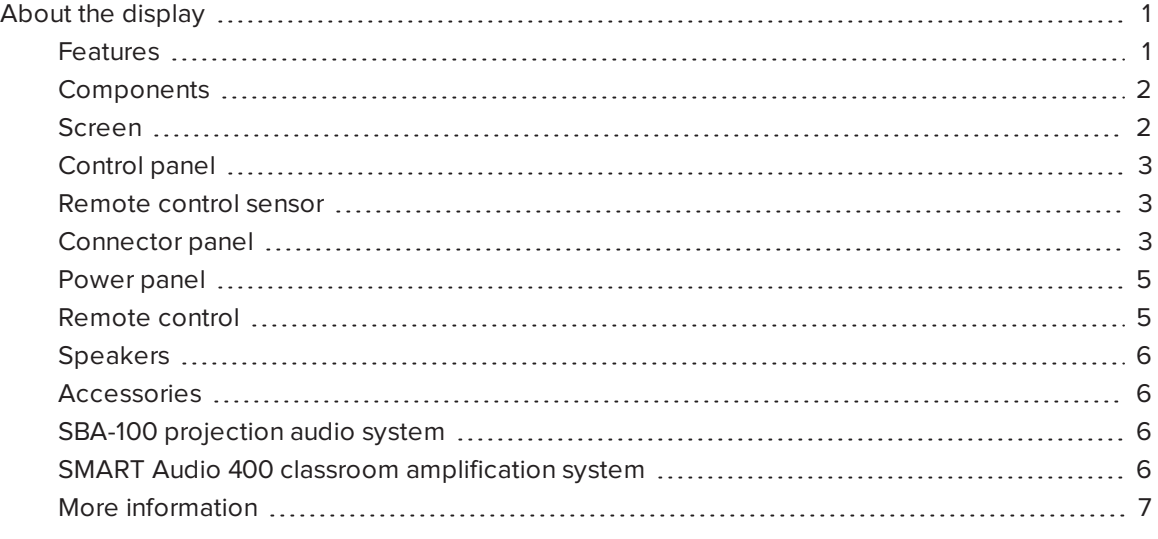

<span id="page-8-1"></span>This chapter introduces the SMART Board® 2000 series display.

## About the display

The SMART Board 2075 display is a 75" non-touch LED display with built-in screen sharing that supports Mac iOS, Android and Microsoft platforms. The 4K ultra-high-definition display serves as an active collaboration hub between student and teacher devices to allow greater levels of student engagement. The cost-effective SMART Board 2075 display offers educators flexibility in their implementation of classroom technology for whole class and small group collaboration.

### <span id="page-8-2"></span>Features

The SMART Board 2000 series display includes the following features:

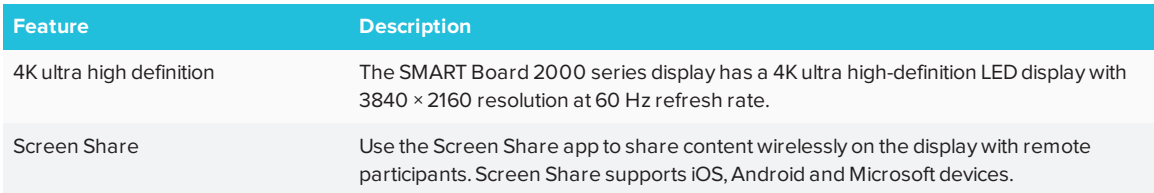

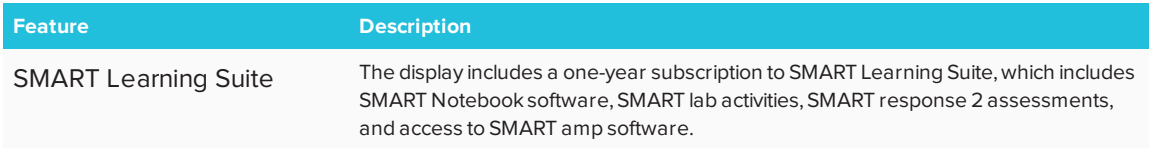

## <span id="page-9-0"></span>Components

The display consists of the following components:

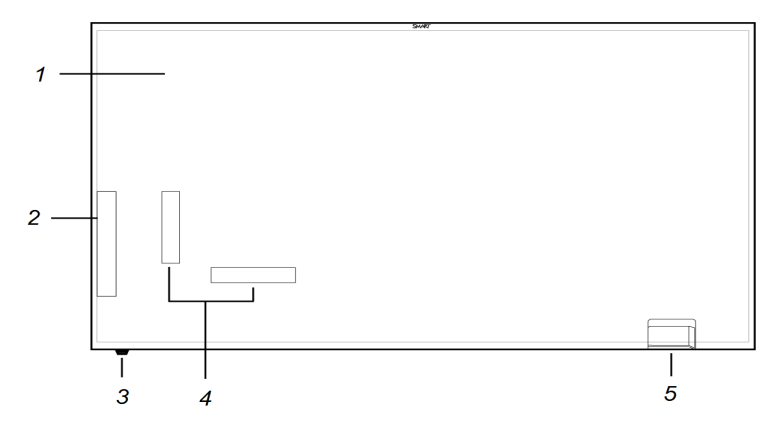

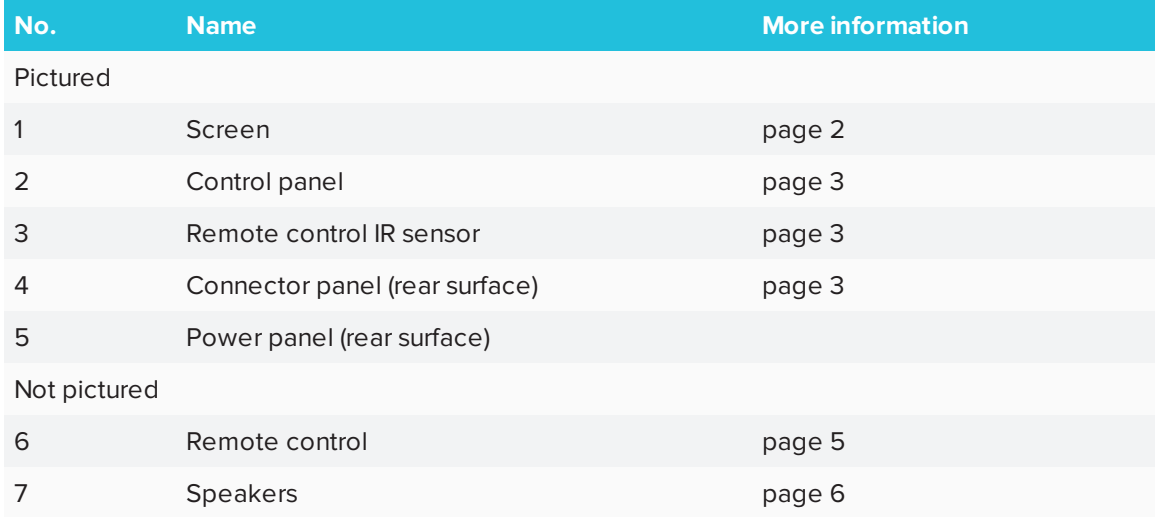

## <span id="page-9-1"></span>Screen

The display comes in the following screen sizes:

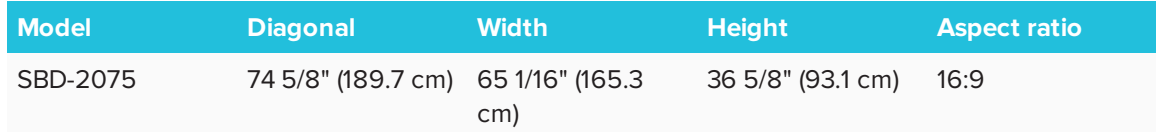

## <span id="page-10-0"></span>Control panel

The control panel located on the side of the display enables you to turn on the display, change inputs and use the on-screen display menu. It includes buttons for Power, Input Select, on-screen display (OSD) menu and menu navigation.

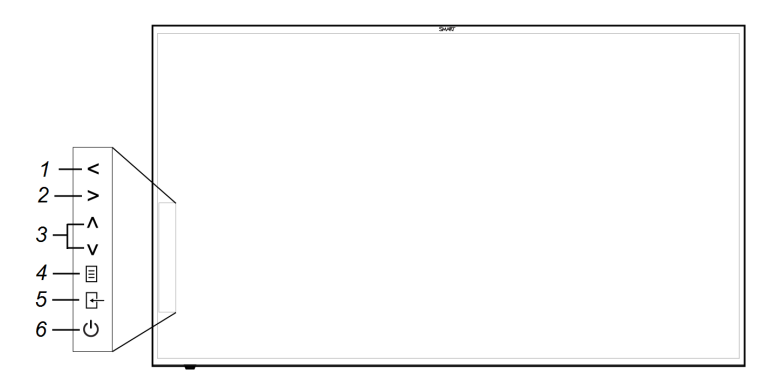

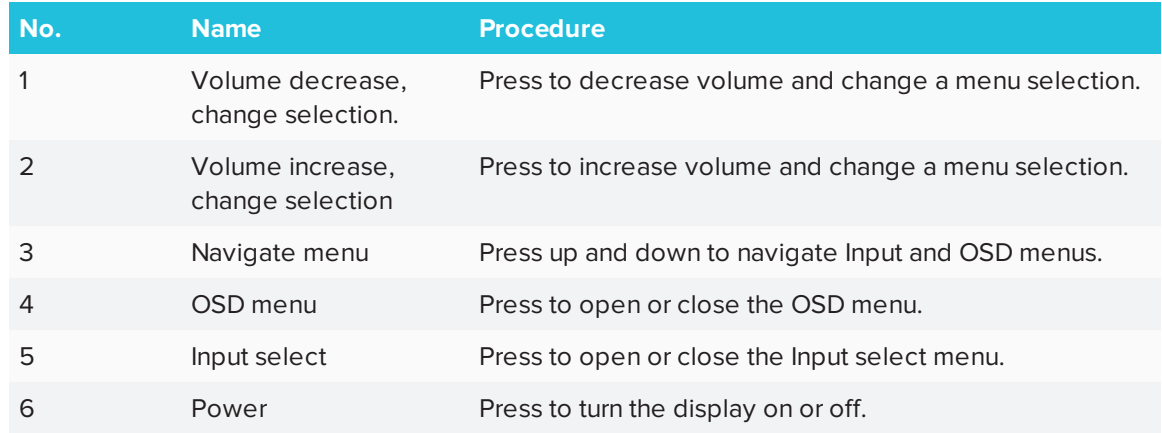

### <span id="page-10-1"></span>Remote control sensor

The sensor detects input from the remote control. For best performance, maintain line-of-sight between the remote control and the sensor on the display.

## <span id="page-10-2"></span>Connector panel

The connector panel enables you to connect the display to your computer, external speakers and other devices. The following connections are available on 2000 series displays:

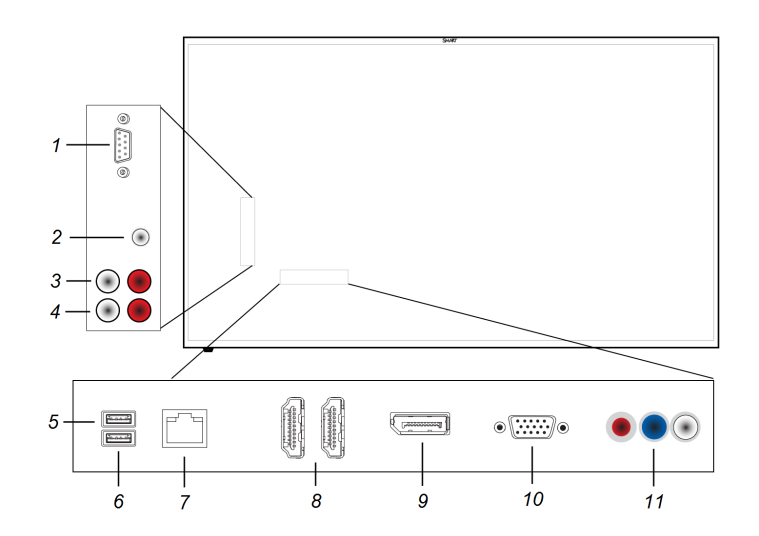

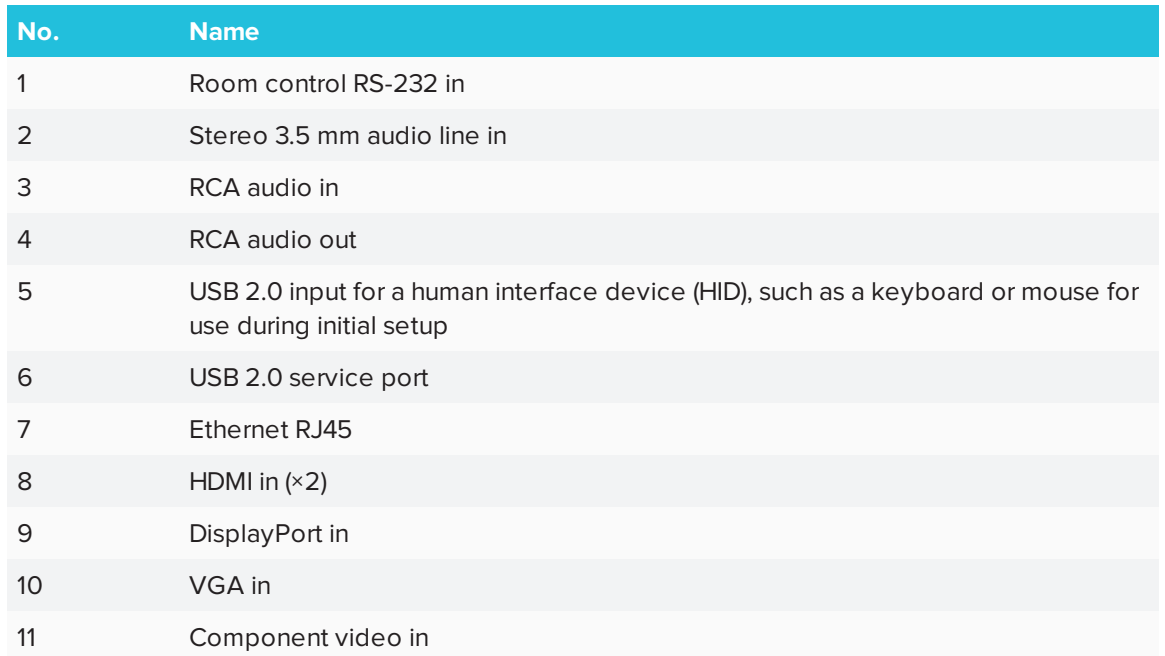

## <span id="page-12-0"></span>Power panel

Use the power panel to connect the display's power cable, connect a mini computer's power to the display and operate the power switch.

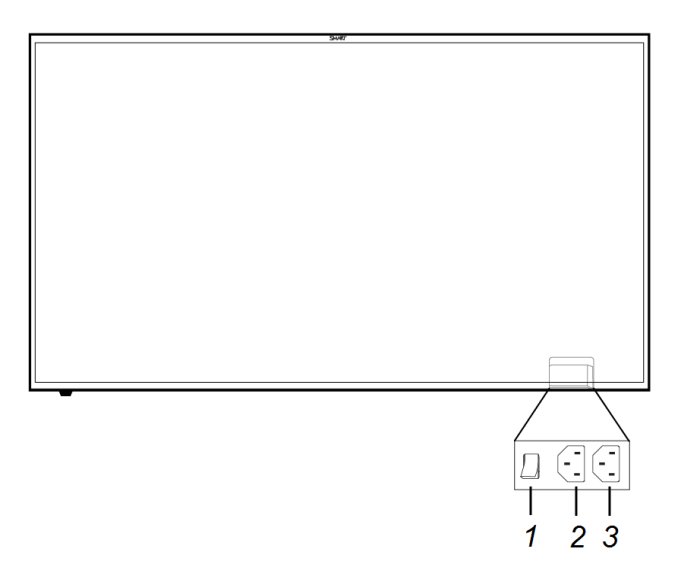

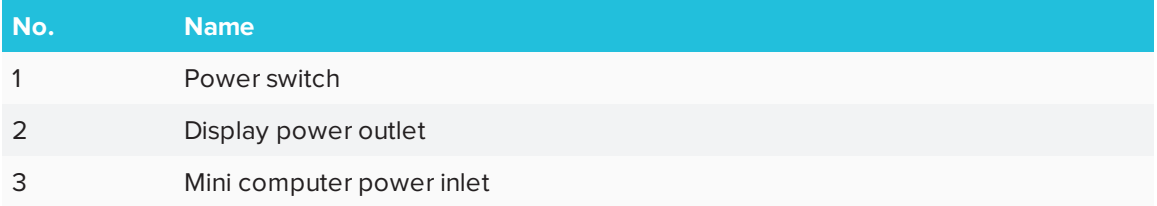

## <span id="page-12-1"></span>Remote control

Use the remote control to turn the display on or off, adjust the volume, select input, access SMART Board Settings, and adjust the OSD settings. The remote control features the following buttons:

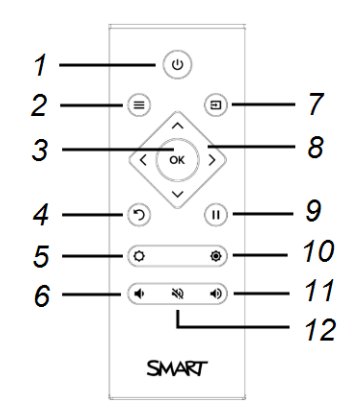

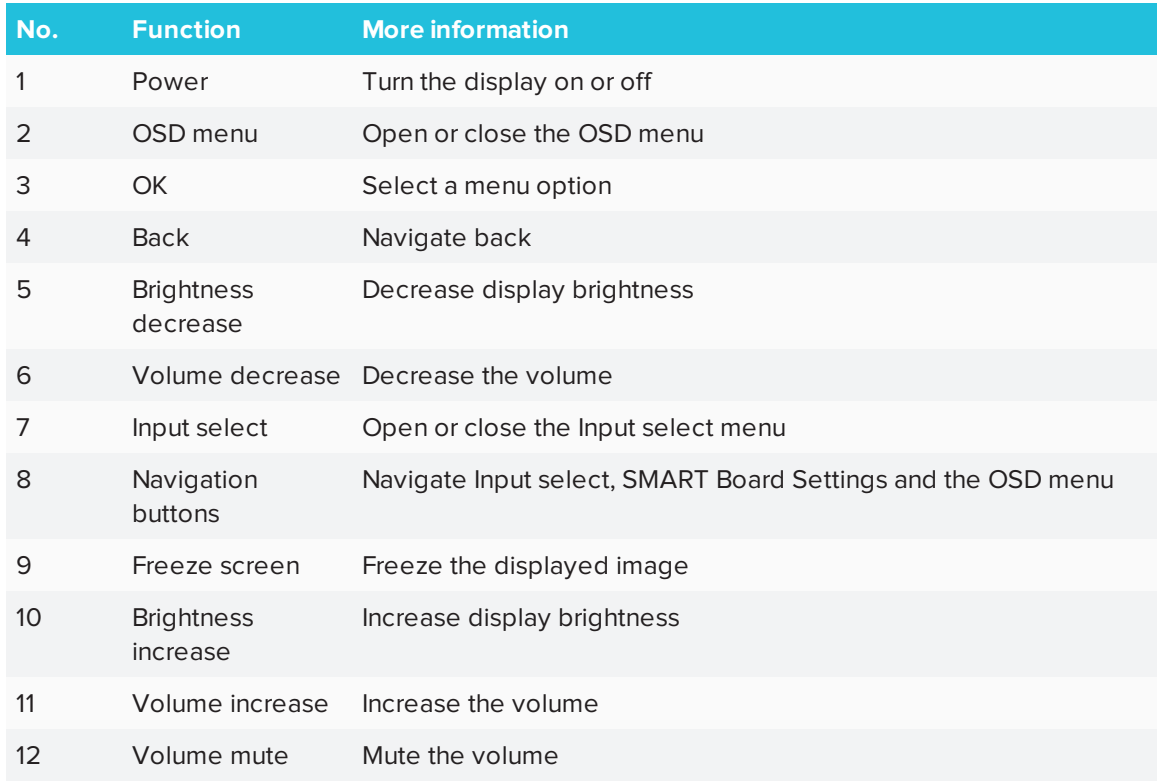

### <span id="page-13-0"></span>Speakers

The display has two 10 W integrated speakers. You can use the RCA or 3.5 mm audio output connectors to connect to an external sound system.

### <span id="page-13-1"></span>Accessories

You can connect the following accessories to your SMART Board 2000 display:

- SBA-100 speaker system
- <span id="page-13-2"></span>• SMART Audio 400 classroom amplification system

### SBA-100 projection audio system

The SBA-100 projection audio system consists of two 14 W speakers intended for wall-mounted displays. You can control volume using the display's convenience panel or the digital volume controls in a connected computer's operating system.

For more information, see the SBA-100 projection audio system specifications [\(smarttech.com/kb/171146](http://www.smarttech.com/kb/171146)).

### <span id="page-13-3"></span>SMART Audio 400 classroom amplification system

The SMART Audio 400 classroom amplification system provides high-quality audio amplification.

The system comes with a teacher microphone and optional student microphone. A variety of speaker options are available, including wall- and ceiling-mounted speakers. The amplifier receives audio from the microphones and translates them into crystal-clear sound. For more information, see the SMART Audio 400 classroom amplification system specifications [\(smarttech.com/kb/171137\)](http://www.smarttech.com/kb/171137).

### <span id="page-14-0"></span>More information

See the following resources for more information:

- SBD-2075 specifications: [smarttech.com/kb/171147](http://www.smarttech.com/kb/171147)
- SBD-2000 series Installation guide: [smarttech.com/kb/171177](http://www.smarttech.com/kb/171177)

These documents are available in the Support section of the SMART website: [smarttech.com/support](http://www.smarttech.com/support).

# <span id="page-16-0"></span>**Chapter 2 Chapter 2: Getting started with the display**

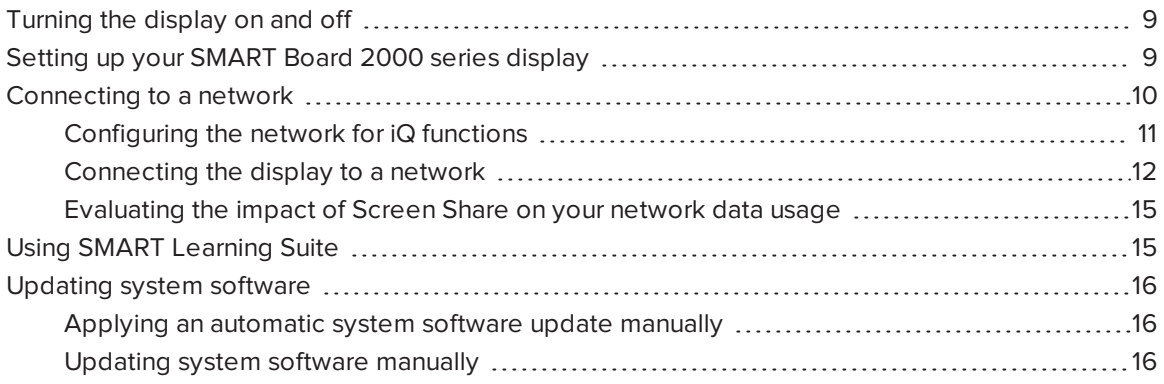

This chapter describes how to turn the display on and off and view the input of your connected computer.

## <span id="page-16-1"></span>Turning the display on and off

### **To turn the display on**

- 1. Flick on the power switch on the back of the display.
- 2. Press the **Power** button on the remote control or the display's control panel.

### **To turn the display off**

<span id="page-16-2"></span>**.** Press the **Power** button on the remote control or the display's control panel.

# Setting up your SMART Board 2000 series display

After you've installed the display on the wall, turn it on and complete the initial set up.

#### ● **TIP**

Connect a USB mouse and keyboard to the USB plug on the connection panel to make the following procedure go more quickly.

### **To set up the display**

1. Press the **Power** button on the remote control.

The display turns on and the set-up wizard appears.

- 2. Select your preferred language from the list, select **Next** and then press **OK** on the remote control.
- 3. Select your country from the list, select **Next** and then press **OK** on the remote control.
- 4. Enter a name for the SMART Board, select **Next** and then press **OK** on the remote control.
- 5. Select your time zone from the list, select **Next** and then press **OK** on the remote control.
- 6. Set the date, select **Next** and then press **OK** on the remote control.
- 7. Set the time, select **Next**, and them press **OK** on the remote control.
- 8. If the display isn't using a wired network connection, select **Configure Wi-Fi** and then press **OK** on the remote control.

The wireless connection wizard opens.

- 9. Select a wireless network from the list ,and then press **OK** on the remote control.
- 10. Enter the password for the wireless network, select **Connect** and then press **OK** on the remote control.

The wireless connection wizard closes and you return to the *Configure Wi-Fi* step of the set-up wizard.

- 11. Select **Next** and then press **OK** on the remote control.
- 12. Select **Finish** and then press **OK** on the remote control.

<span id="page-17-0"></span>The welcome screen appears.

## Connecting to a network

Before you connect the display to a network, your organization's network administrators need to configure the network for the display.

## <span id="page-18-0"></span>Configuring the network for iQ functions

Network administrators need to configure the network so users can set the date and time and update system software automatically and to allow apps to function properly.

### **To configure the network**

Add thefollowing URLs to the network whitelist.

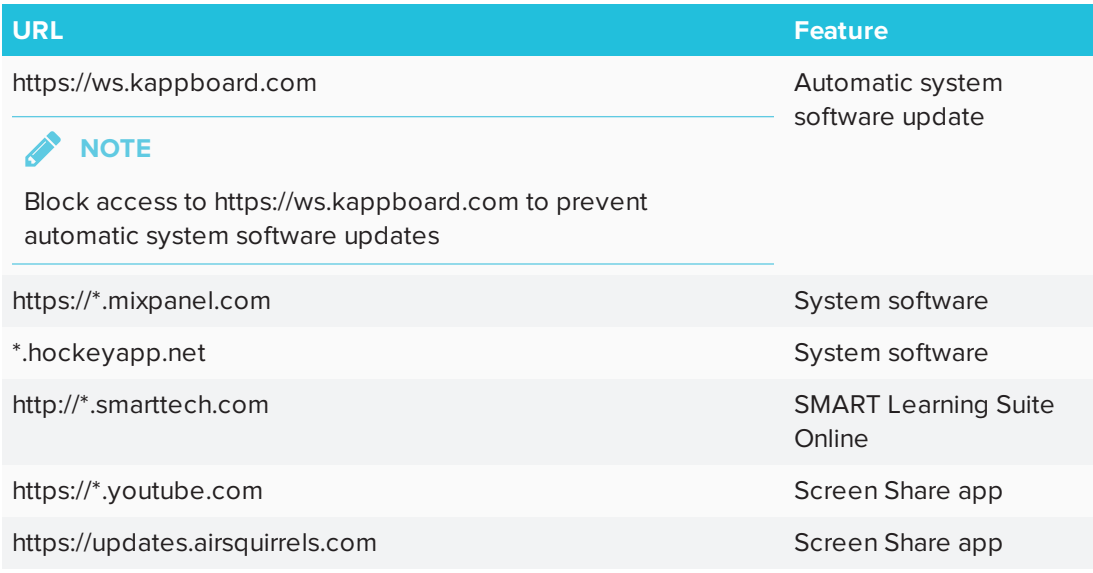

### <span id="page-19-1"></span>**To allow mobile devices and computers to use AirPlay and Google Cast to use the Screen Share app**

1. Open the required TCP/UDP ports:

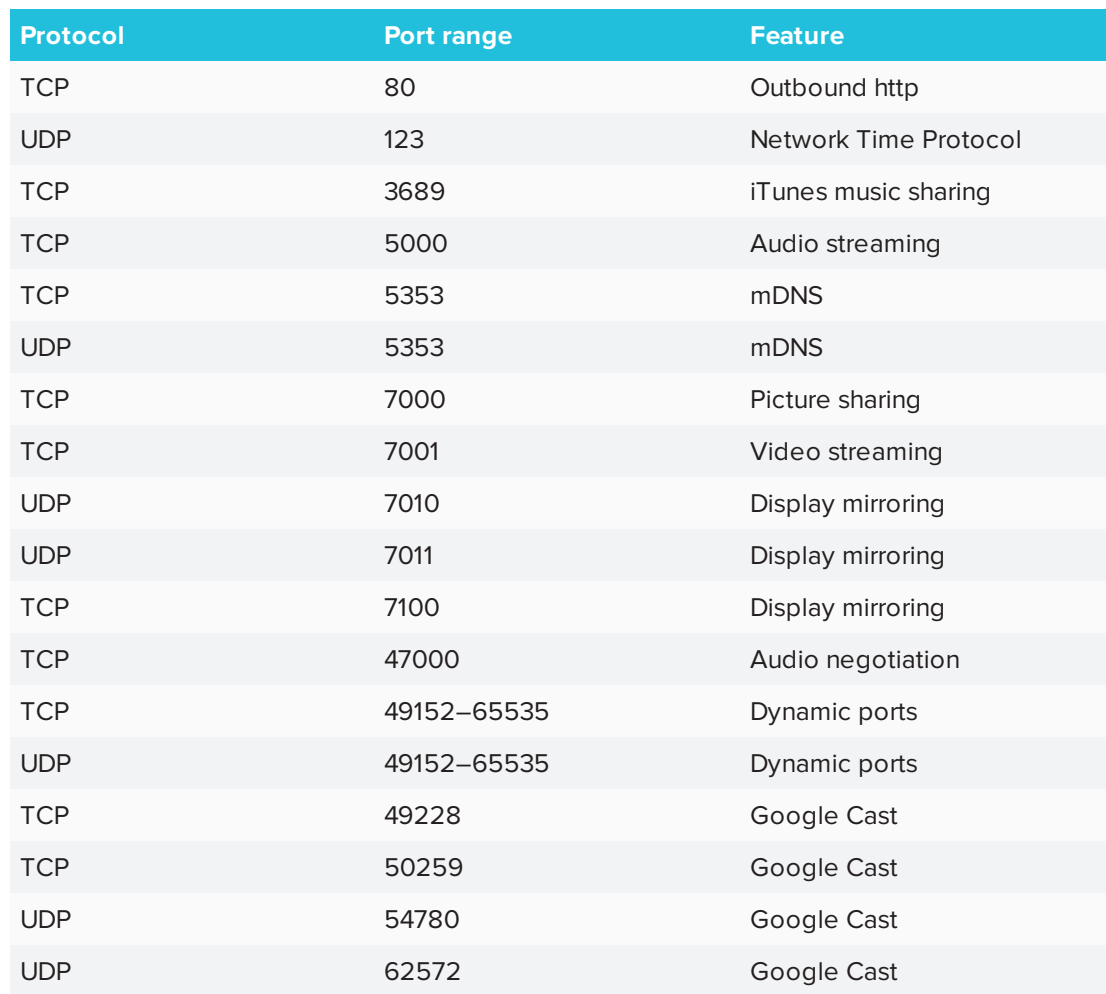

- 2. Configure the network to allow Bonjour and mDNS (multicast).
- 3. Configure the network to allow Network Time Protocol (NTP) requests to Internet time servers.

### **NOTE**

Using a 5 GHz wireless network connection may provide a better experience with the Screen Share app.

### <span id="page-19-0"></span>Connecting the display to a network

The display can connect to a network using either Wi-Fi or an Ethernet connection. Network administrators can also add a browser proxy or install a certificate.

### **To connect to a Wi-Fi network**

1. Press the **Input** button on the remote control.

The launcher appears.

- 2. Select **Settings** and press **OK**.
- 3. Select **Wi-Fi** and press **OK**.

**NOTE**

Ensure Wi-Fi is turned **On**.

4. Select a wireless network.

If the Wi-Fi network is not password protected, the display connects to the network.

5. If the network requires a password, enter the Wi-Fi password, select **Connect** and then press **OK**.

OR

If the network requires a user name and password, enter the user name and Wi-Fi password, select **Connect** and then press **OK**.

### **To connect to a network**

Connect an Ethernet cable to the display's RJ45 receptacle.

**NOTE**

The network must provide network settings via DHCP. If you require a static IP address, use DHCP reservation on the router.

#### **To configure a proxy**

1. On the remote, press **Input D** button to open the launcher.

The launcher appears.

- 2. Select **Settings** and press **OK**.
- 3. Select **Wi-Fi** and press **OK**.
- 4. Select the network to which you're adding a proxy and press **OK**.

A dialog box appears.

5. Select **Modify network** and press **OK**.

- 6. Select **Show advanced options**.
- 7. In the *Proxy* box, select **Manual**.
- 8. Enter the information in the *Proxy hostname*, *Proxy port* and *Bypass proxy* boxes.
- 9. Select **Save** and press **OK.**.

#### **To install a certificate**

### **NOTE**

Certificates must be PFX format.

- 1. Copy the PFX format certificate to a USB drive.
- 2. On the remote, press **Input button** to open the launcher.

The launcher appears.

- 3. Select **Settings** and press **OK**.
- 4. Select **Wi-Fi > … > Advanced > Install Certificates** and press **OK.**.

The *USB Drive* window appears.

- 5. Select **USB Drive** and pres **OK**.
- 6. Select the certificate to install.
- 7. If required, enter a password to extract the certificate.
- 8. Optionally, enter a name for the certificate in the *Certificate name* box and reason for certificate use in the *Credential use* box. Select **OK** and press **OK** on the remote.
- 9. A window appears requesting that a lock screen PIN, pattern or password be set before using the certificate. Select **OK** and press **OK** on the remote.
- 10. Select a pattern, PIN or password method. Select **OK** and press **OK** on the remote.

#### **I**<sup> $2$ </sup>**F IMPORTANT**

Make note of the pattern, PIN or password. The pattern, PIN or password may be required to install future certificates.

If the pattern, PIN or password is forgotten, a factory reset is required before installing more certificates.

The iQ system software confirms the certificate was installed.

## <span id="page-22-1"></span>Evaluating the impact of Screen Share on your network data usage

When you connect your device or computer to the display using Screen Share, the screen sharing protocol compresses the image from your device or computer. The protocol may transmit only areas of the screen that change. This can make it difficult to estimate the impact of Screen Share on a network where many users would like to screen share simultaneously.

For example, in a school where 30 teachers are using Screen Share simultaneously, 10% of teachers might be streaming video while 90% might be sharing static content with occasional updates. In such an instance, you could expect to see an additional 5 Mbps in network traffic. Use the following table to help estimate the impact of wireless Screen Share on your network.

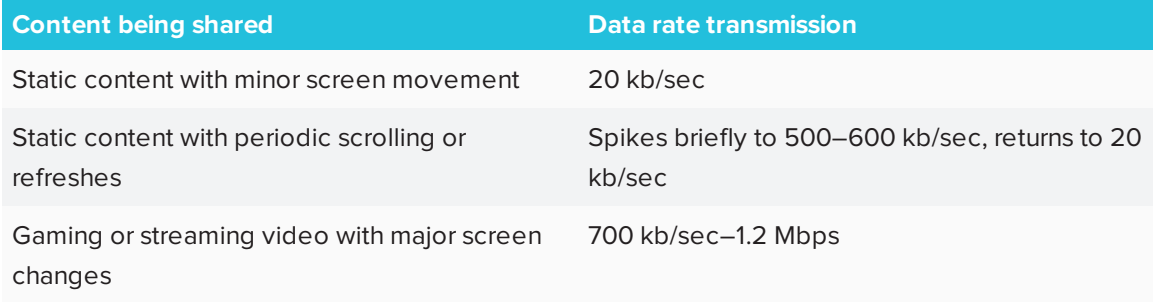

# <span id="page-22-0"></span>Using SMART Learning Suite

Your SMART Board 2000 series display includes a subscription to SMART Learning Suite. SMART Learning Suite includes the following software:

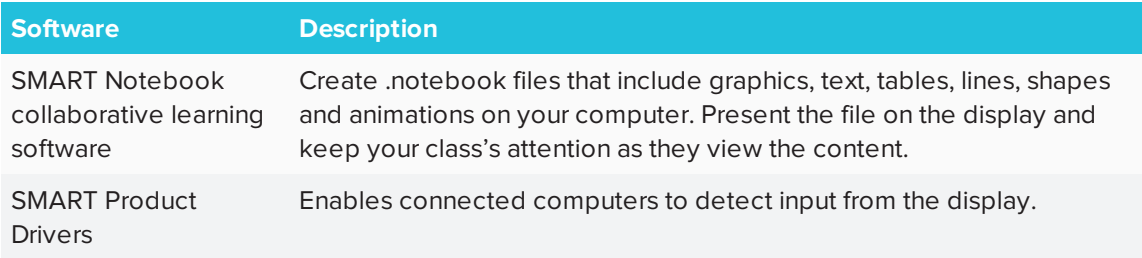

Install SMART Learning Suite on the computer connected to your display. Present SMART Learning Suite content on the display by using the Input app to select your computer's HDMI, Display Port or VGA inputs

### **To view a connected computer's input**

Use the Input app (see *Using Input* on *Using Input* on [page 17](#page-24-1)).

# <span id="page-23-0"></span>Updating system software

When the SMART Board 2000 series display is connected to the Internet, it updates the system software automatically.

When a system software update is available, the display downloads the update in the background then waits for four hours of inactivity. When that happens, the display shows a two-minute countdown before beginning the update. The countdown can be interrupted at any time. The update begins when the countdown finishes. The display shows a blank screen for four minutes. When the update is complete, the display shows content that was on it before the update.

### **NOTE**

You can configure your organization's network to allow or prevent automatic system software updates (see connecting-to-a-network.htm).

### <span id="page-23-1"></span>Applying an automatic system software update manually

If the display has downloaded the system software update but hasn't yet applied the update, you can start the update process manually from Settings.

### **To apply an automatic system software update manually**

1. On the remote, press **Input** button to open the launcher.

The launcher appears.

- 2. Select **Settings** and press **OK**.
- 3. Scroll to **Auto Update**.
- <span id="page-23-2"></span>4. Under *Check for Updates Now*, tap **Apply Update Now**.

### Updating system software manually

You can download system software updates at [smarttech.com/downloads](http://www.smarttech.com/downloads) and update your display using a USB drive.

# <span id="page-24-0"></span>**Chapter 3 Chapter 3: Using apps on the display**

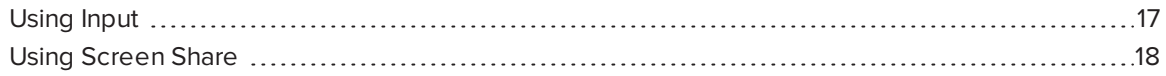

The display includes the following apps:

- $\bullet$  Input
- <span id="page-24-1"></span>• Screen Share

## Using Input

Connect a computer to the display to present content on the display.

### Showing content on the display

### **To show content on the display**

1. On the remote, press **Input** to open the launcher.

The launcher appears.

2. Use the arrow button to select the input source and press **OK**.

The display looks for a connection, and the content appears on the display's screen.

### Stop showing content on the display

**To stop showing content on the display**

Open the launcher and select another video source.

# <span id="page-25-0"></span>Using Screen Share

You can share content wirelessly to the display from your computer or mobile device.

### **NOTE**

If you want to change the display's name, see the *SMART Board 2000 series displays user's guide* [\(smarttech.com/kb/171178\)](http://www.smarttech.com/kb/171178) for instructions.

## <span id="page-25-1"></span>Sharing content from the Chrome™ browser to the display

You can use the Chrome browser and Google Cast™ (a browser extension for Chrome) to share the desktop or a specific browser tab from your computer.

## **NOTES**

- Use Chrome version 52 or later.
- **Make sure your computer is connected to the same network as the display. See [Verifying](#page-32-0)** *that the display and mobile device or computer are [connected](#page-32-0) to the same network* on [page 25](#page-32-0) for more information.

### **To download the Chrome browser**

- 1. On your computer, go to [google.com/chrome](https://www.google.com/chrome).
- 2. Click **Download > For personal computers > Download Chrome**.
- 3. Follow the on-screen instructions.

### **To share content from the browser tab to the display**

1. On the display's remote, press **Input to** open the launcher.

The launcher appears.

2. Select **Screen Share** and press **OK**.

### **NOTE**

Remember the display's name.

- 3. On your computer, open the Chrome browser.
- 4. Open the tab you want to share to the display.
- 5. In the top right corner of your browser, click the **Cast** icon  $\mathbb{R}$ .
- 6. Select the display's name.

**NOTE** 

When you're sharing content, the Cast icon  $\overline{\mathbb{Z}}$  turns blue.

#### **To share content from your desktop to the display**

1. On the display's remote, press **Input** to open the launcher.

The launcher appears.

- 2. Select **Screen Share** and press **OK**.
- 3. On your computer, open the Chrome browser.
- 4. In the top right corner of your browser, click the **Cast** icon  $\overline{N}$ .
- 5. Click the drop-down menu beside *Cast to*.
- 6. Click **Cast desktop**.
- 7. Select the display's name.
- 8. In the *Share your screen* dialog box, click **Entire screen**.

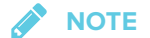

When you're sharing content, the Cast icon  $\mathbf{I}$  turns blue.

### <span id="page-26-0"></span>Sharing content from your Windows® computer to the display

If your computer is running Windows 10 or Windows 8.1 operating system, you can use Miracast to share content.

You can use the Chrome browser to share content from your Windows computer. See *[Sharing](#page-25-1) content from the Chrome browser to the display* on the [previous](#page-25-1) page

You can purchase AirParrot®, an application that allows you to share your display, a single application or a media file. See [airsquirrels.com/airparrot/features/win.](http://www.airsquirrels.com/airparrot/features/win/)

## **NOTE**

Make sure your computer is connected to the same network as the display. See *[Verifying](#page-32-0) that the display and mobile device or computer are [connected](#page-32-0) to the same network* on page 25 for more information.

**Using Miracast to share content from Windows 8.1 operating system**

#### **To share content from the Windows 8.1 operating system**

1. On the display's remote, press **Input to** open the launcher.

The launcher appears.

2. Select **Screen Share** and press **OK**.

**NOTE** 

Remember the display's name.

3. On your computer, swipe in from the right edge of the screen, and then tap **Devices**. OR

With a mouse, point to the lower-right corner of the screen, move the pointer up and click **Devices**.

4. Click **Project > Add a wireless display** and select the display.

#### **To choose how content is shared from the Windows 8.1 operating system**

1. On the display's remote, press **Input D** to open the launcher.

The launcher appears.

and press **OK. Select Screen Share**  $\overrightarrow{h}$  and press **OK.** 

**NOTE** 

Remember the display's name.

3. On your computer, swipe in from the right edge of the screen, and then tap **Devices**.

OR

With a mouse, point to the lower-right corner of the screen, move the pointer up and click **Devices**.

- 4. Click **Project** and then select an option:
	- <sup>o</sup> **PC screen only:**. No content is shared to the display.
	- <sup>o</sup> **Duplicate:**. The same content appears on both screens.
	- <sup>o</sup> **Extend:** The computer's desktop is extended across the computer and display's screen. You can move items between the two screens.
	- <sup>o</sup> **Second screen only:**. Content is shared to the display. The computer's screen is blank.

#### **Using Miracast to share content from the Windows 10 operating system**

#### **To share content from a computer using Windows 10 system software**

1. On the display's remote, press **Input to** open the launcher.

The launcher appears.

2. Select **Screen Share**  $\overline{a}$  and press **OK**.

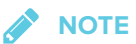

Remember the display's name.

3. On the computer, click the action center in the lower right of the screen, select **Connect**, and select the display.

#### **Supported Chrome browsers**

Chrome browser version 52 or later

### Sharing content from your Apple product to the display

For a list of supported Apple products, see *[Supported](#page-30-0) Apple devices and operating systems* on [page 23.](#page-30-0)

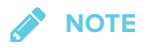

Make sure your Mac computer or iOS device is connected to the same network as the display. See *Verifying that the display and mobile device or computer are [connected](#page-32-0) to the same network* on [page 25](#page-32-0) for more information.

#### **To mirror your Mac computer's desktop to the display**

1. On the display's remote, press **Input deta** to open the launcher.

The launcher appears.

2. Select **Screen Share**  $\overline{a}$  and press **OK**.

**NOTE**

Remember the display's name.

- 3. On your Mac computer, click the **AirPlay** icon  $\mathbf{A}$  in the menu bar.
- 4. Select the display's name.

The AirPlay icon turns blue  $\blacktriangle$  when your Mac computer is sharing content with AirPlay.

### **To extend your Mac computer desktop to the display**

1. On the display's remote, press **Input D** to open the launcher.

The launcher appears.

2. Select **Screen Share** and press **OK**.

**NOTE** 

Remember the display's name.

- 3. On your Mac computer, click the **AirPlay** icon **1** in the menu bar.
- 4. Select the display's name.

The AirPlay icon **The Aust and Sturns blue when your Mac computer is sharing content with AirPlay.** 

5. Click the **AirPlay** icon , and then click **Extend Desktop**.

#### **To mirror your iOS device's screen to the display**

1. On the display's remote, press **Input to** open the launcher.

The launcher appears.

2. Select **Screen Share** and press **OK**.

**NOTE** 

Remember the display's name.

- 3. On your iOS mobile device, open the Control Center.
- 4. Tap **AirPlay**.
- 5. Select the display's name.
- 6. Select **Mirroring**.
- 7. Select an app.

The content appears on the display.

#### <span id="page-30-0"></span>**Supported Apple devices and operating systems**

The following Apple operating systems support Screen Share.

- $\cdot$  iOS 9 or later
- OS X 10.11 (El Capitan) or later

The following Apple devices support Screen Share.

- iPhone 4S or later
- iPad 2 or later
- iPod touch (5th generation) or later

### Sharing content from your Android™ mobile device

For a list of supported Android products, see *[Supported](#page-31-0) Android devices and operating systems* on the next [page](#page-31-0).

For more information, see Cast your [Android](https://support.google.com/chromecast/answer/6059461) screen from the Google Home app.

## **NOTE**

Make sure your Android mobile device is connected to the same network as the display. See *Verifying that the display and mobile device or computer are [connected](#page-32-0) to the same network* on [page 25](#page-32-0) for more information.

#### **To share your Android device's screen on the display using the Google Home app**

- 1. Download the Google Home app from Google Play™.
- 2. On the display's remote, press **Input deta** to open the launcher.

The launcher appears.

3. Select **Screen Share** and press **OK**.

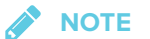

Remember the display's name.

- 4. On your Android device, open the Google Home app.
- 5. In the top left corner, tap the navigation drawer  $\blacksquare$
- 6. Tap **Cast Screen**.
- 7. Select the display's name.

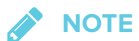

If you don't see the display you want, tap **MORE SETTINGS** to show more displays.

#### **To share your Android device's screen on the display from the notification shade**

- 1. On your Android device, swipe down to open the notification shade.
- 2. Tap **Cast**.
- 3. Select the display's name.

If you don't see the display you want, tap **MORE SETTINGS** to show more displays.

### **NOTE**

<span id="page-31-0"></span>Not all apps are Google Home-enabled.

#### **Supported Android devices and operating systems**

• All devices running Android 4.4.2 or later support the Cast Screen feature.

See [Optimized](https://support.google.com/chromecast/answer/6293757) devices for Android Screen casting.

**NOTE** 

Not all mobile devices have been optimized for screen casting.

• Make sure Power Saving mode is off on your Android device. Power Saving mode can limit the mobile device's processing power, which could affect the performance of the Cast Screen feature.

## Stop sharing content

### **TIP**

You can disconnect your mobile device or computer to stop sharing content to the display.

### <span id="page-32-1"></span>**To stop sharing content to the display**

- 1. On the display's remote, press **Back**.
- 2. When the message "Want to disconnect?" appears, select **Yes** and press **OK**.

#### <span id="page-32-2"></span>**To stop sharing content to the display when using Miracast**

### **TIP**

This an optional way to stop sharing content when using Miracast.

1. Tap or click Project, and then tap or click Disconnect.

The overlay appears.

2. On your computer, swipe in from the right edge of the screen, and then tap **Devices**.

OR

With a mouse, point to the lower-right corner of the screen, move the pointer up and click **Devices**.

<span id="page-32-0"></span>3. Click **Project**, and then click **Disconnect**.

Verifying that the display and mobile device or computer are connected to the same network

**To verify that the display and mobile device or computer are connected to the same network**

1. On the display's remote, press **Input D** to open the launcher.

The launcher appears.

- 2. Select **Screen Share** and press **OK**.
- 3. Note the name of the network the display is connected to.

4. On your mobile device or computer, verify that the mobile device or computer is connected to the same network. Consult the mobile device or computer's user guide for more information.

# <span id="page-34-0"></span>**Chapter 4 Chapter 4: Troubleshooting**

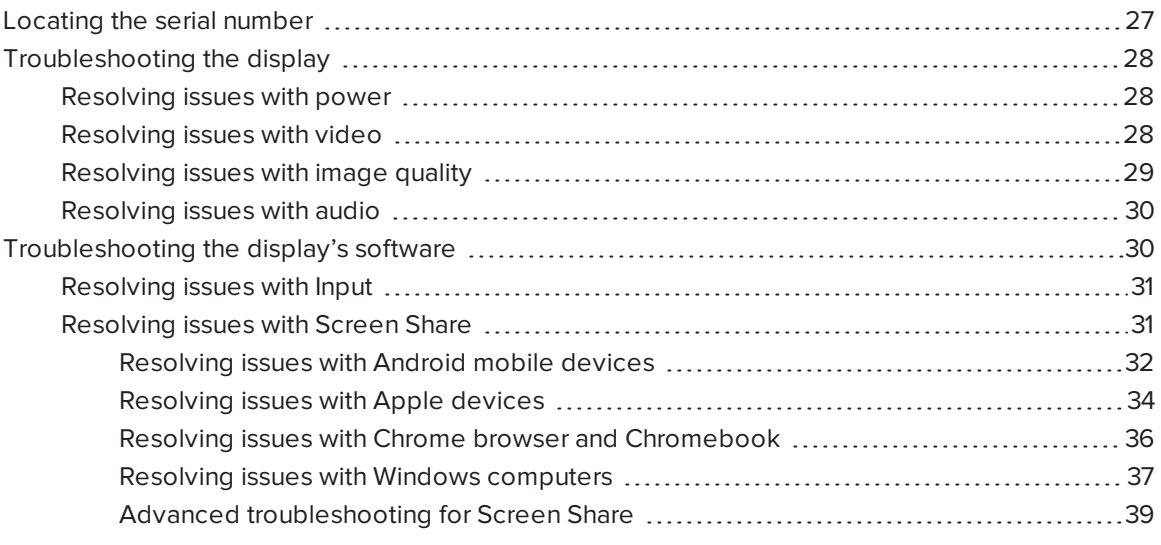

<span id="page-34-1"></span>This chapter describes how to troubleshoot issues you might have with the display.

# Locating the serial number

If you contact SMART support, you might be asked to provide the display's serial number. The serial number is located on the display's lower right side, on the back.

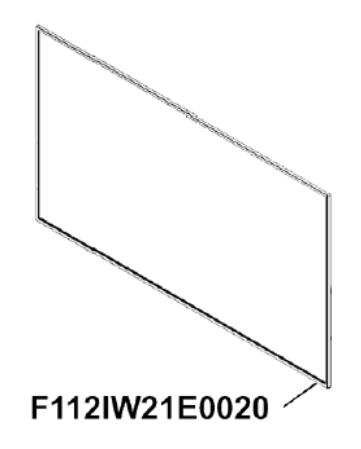

# <span id="page-35-0"></span>Troubleshooting the display

## <span id="page-35-1"></span>Resolving issues with power

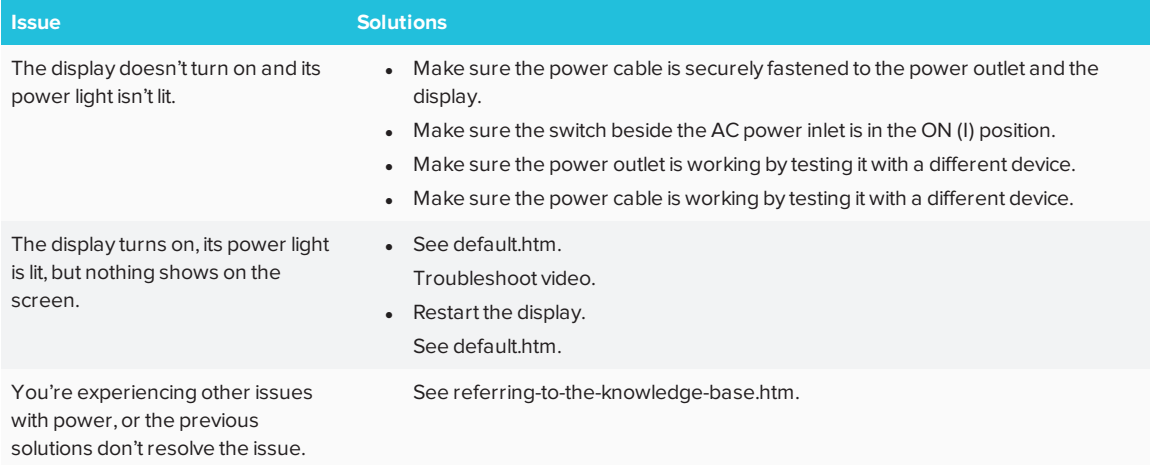

## <span id="page-35-2"></span>Resolving issues with video

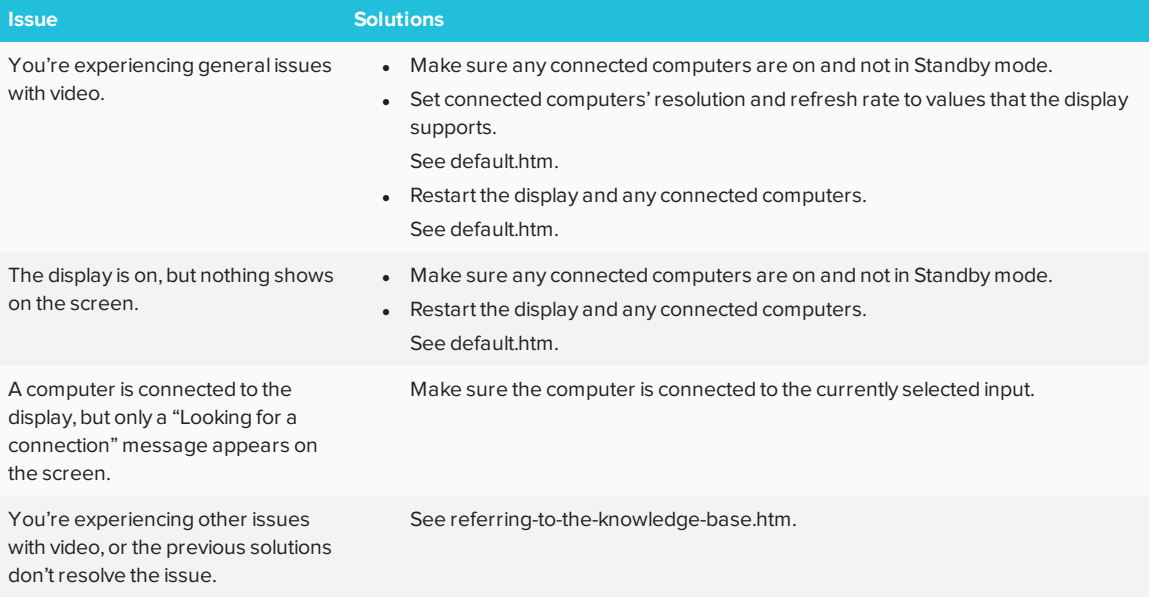

## <span id="page-36-0"></span>Resolving issues with image quality

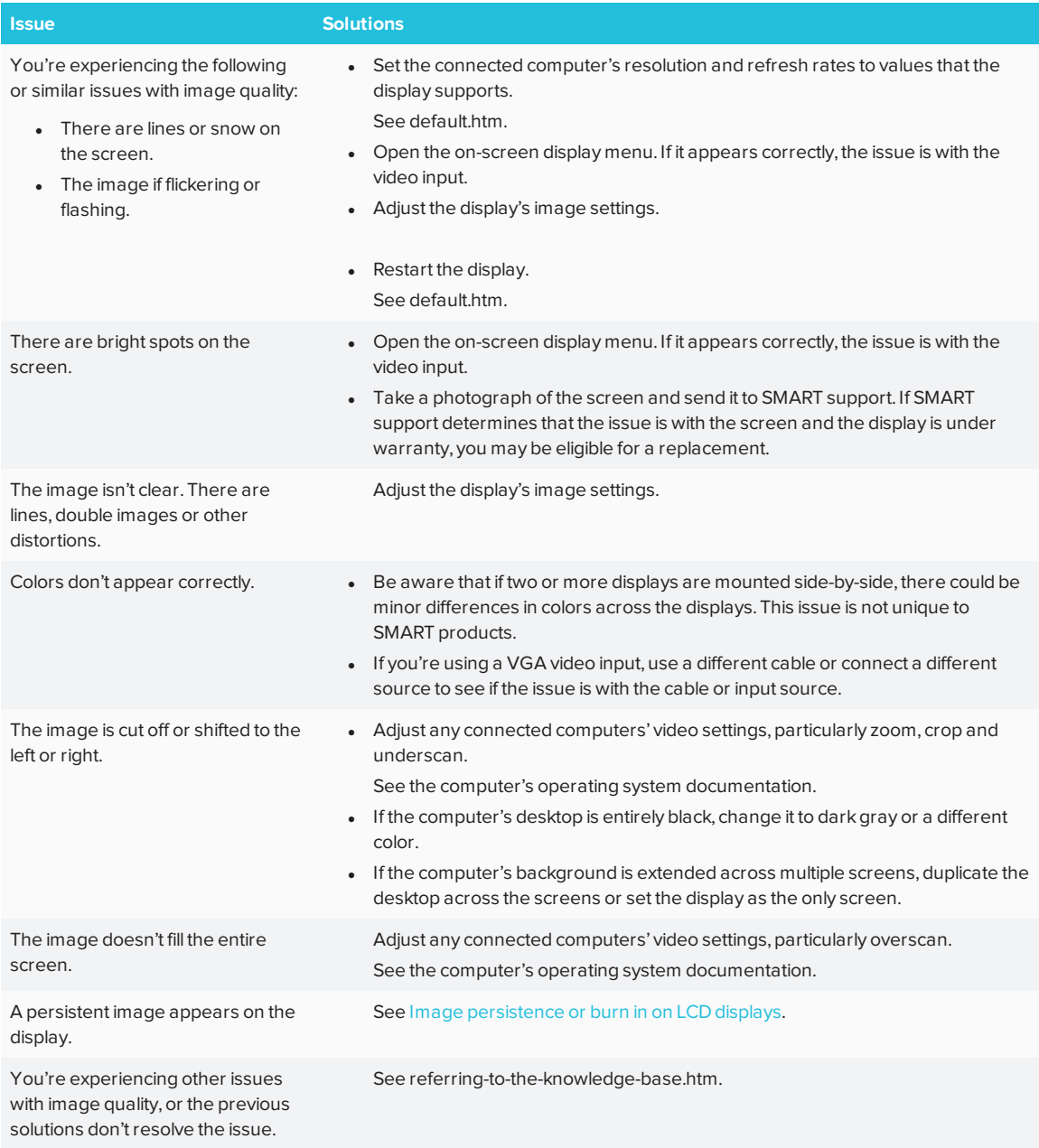

## <span id="page-37-1"></span>Resolving issues with audio

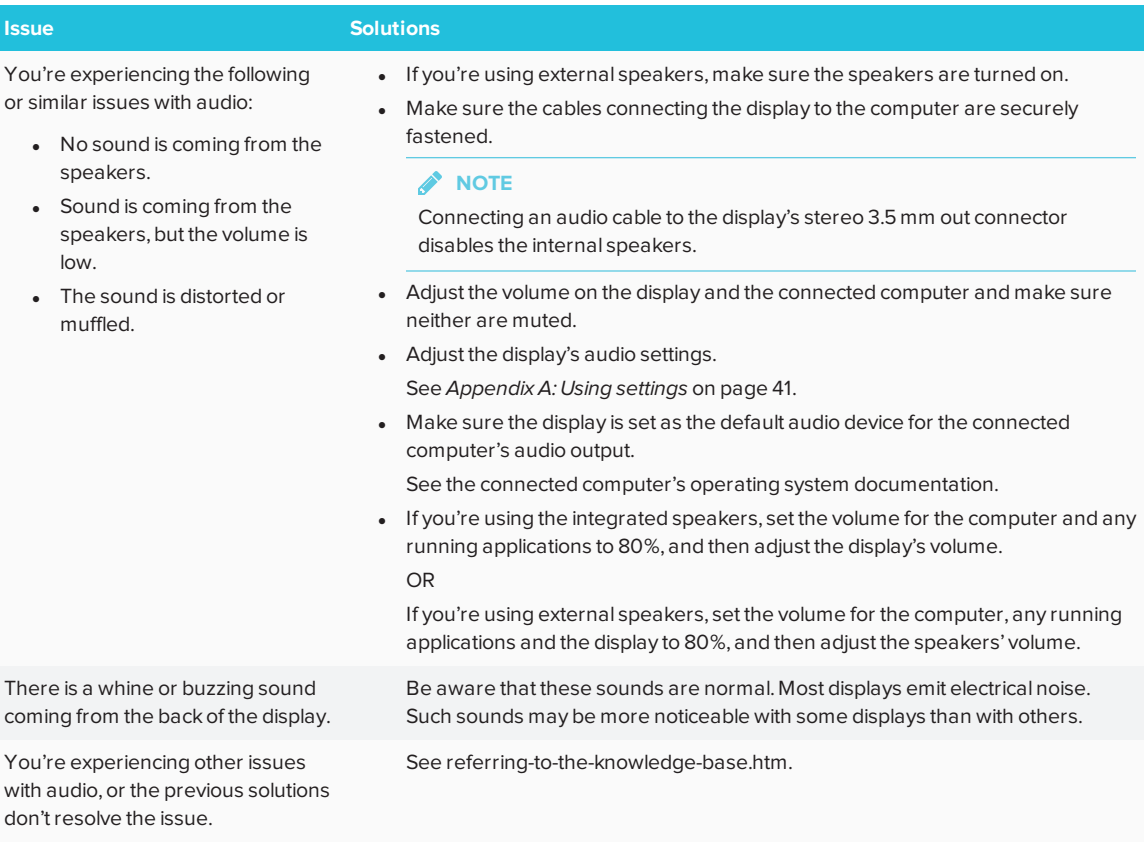

# <span id="page-37-0"></span>Troubleshooting the display's software

This section explains how to troubleshoot the display's software.

## <span id="page-38-0"></span>Resolving issues with Input

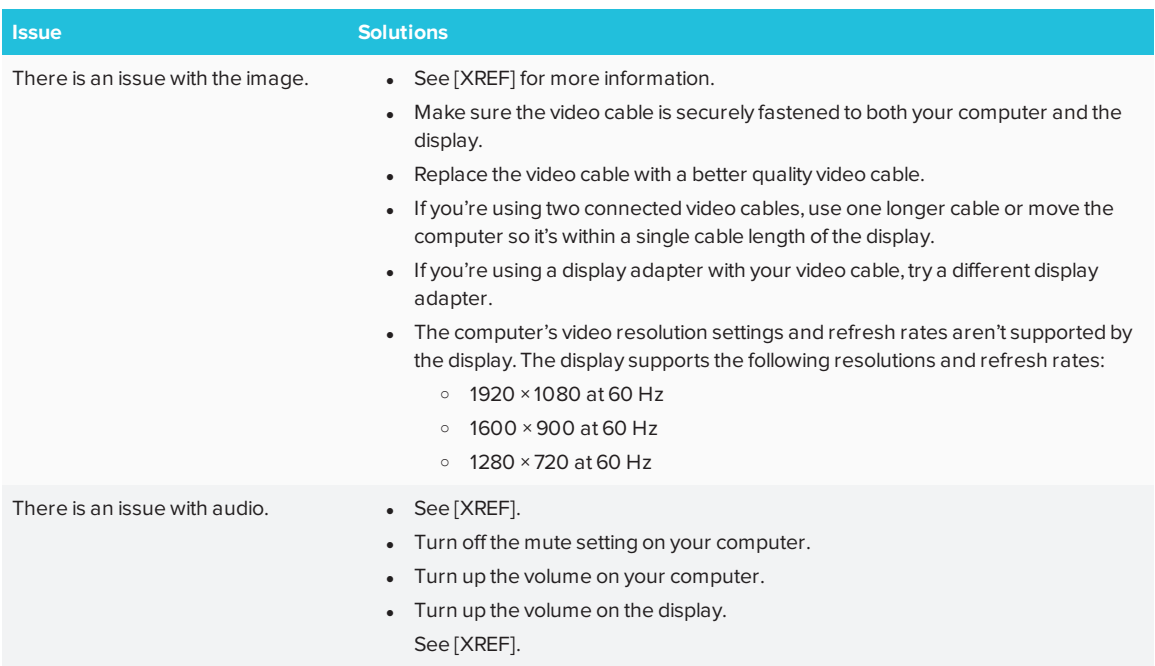

## <span id="page-38-1"></span>Resolving issues with Screen Share

#### **TIP**  $\bullet$

In some instances, restarting the Screen Share app and its discovery services resolves issues with the app.

On the remote, press the up button and select **Screen Share**.

### <span id="page-39-0"></span>**Resolving issues with Android mobile devices**

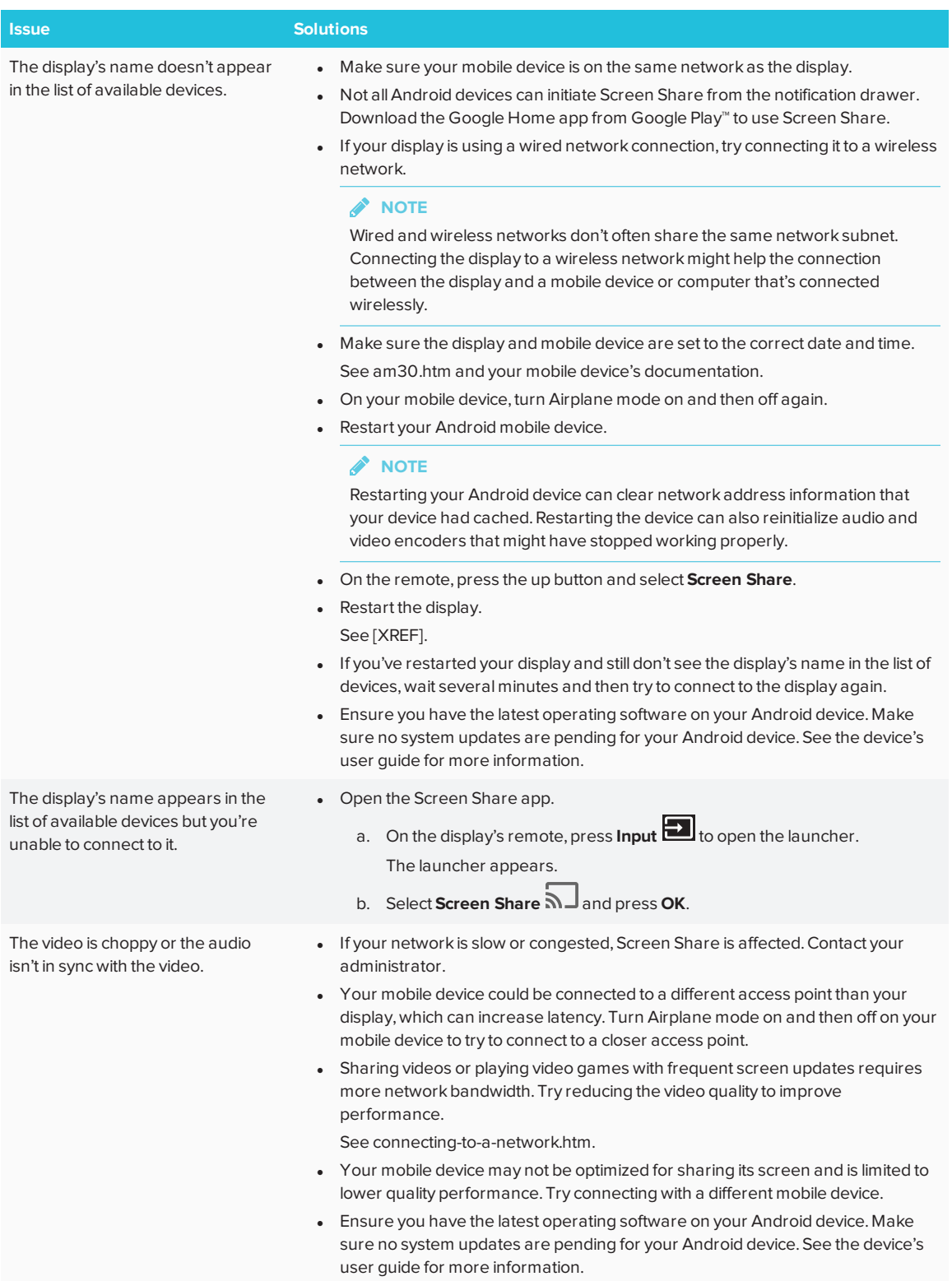

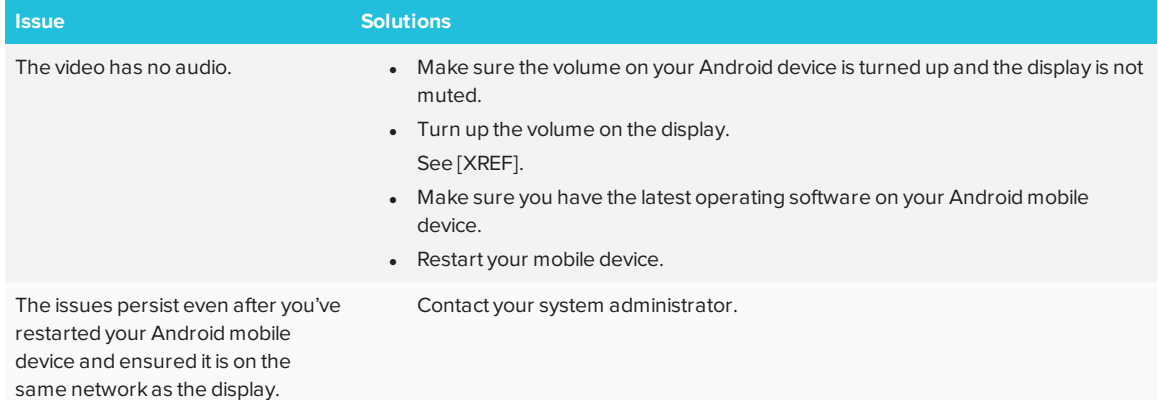

### <span id="page-41-0"></span>**Resolving issues with Apple devices**

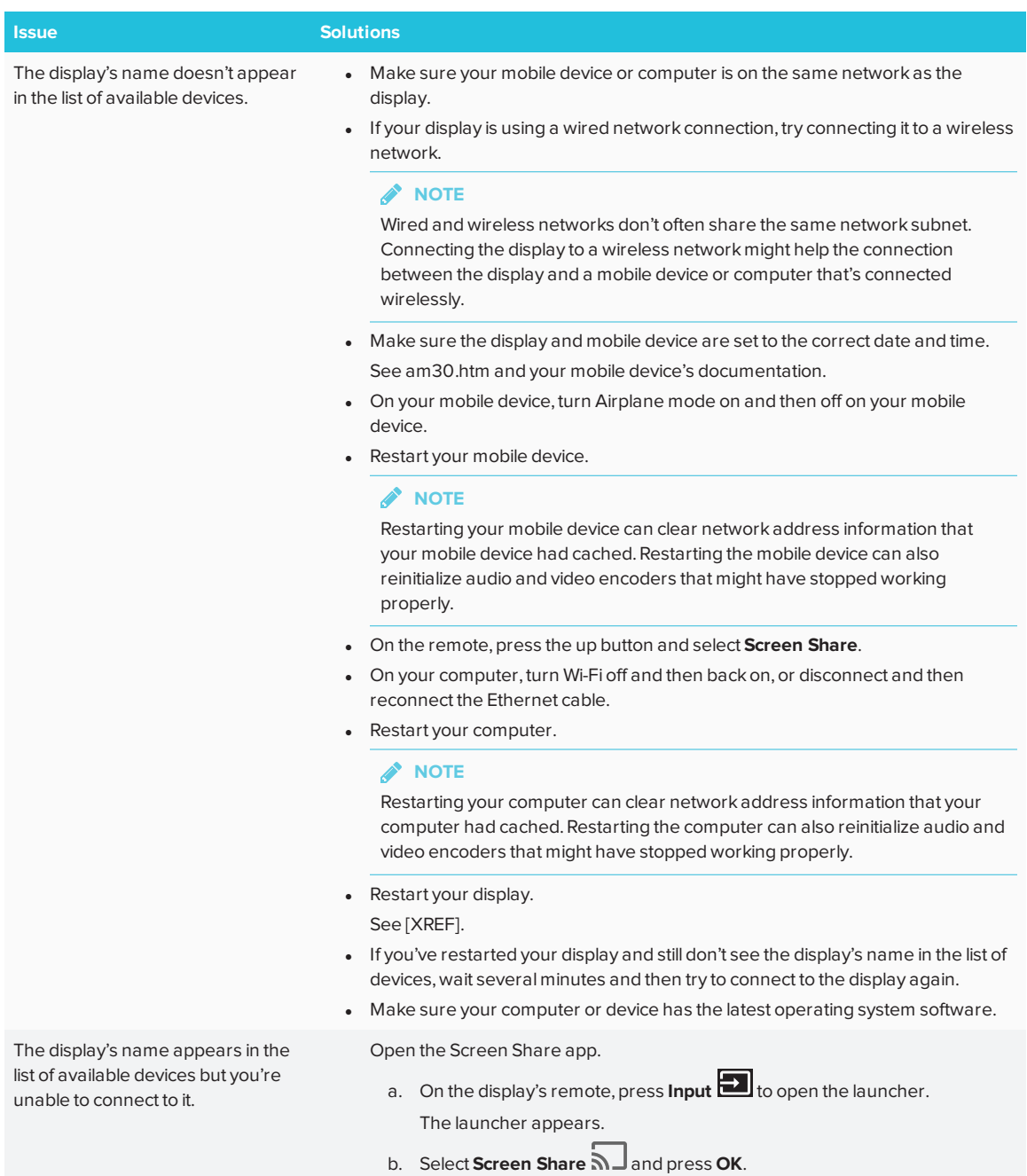

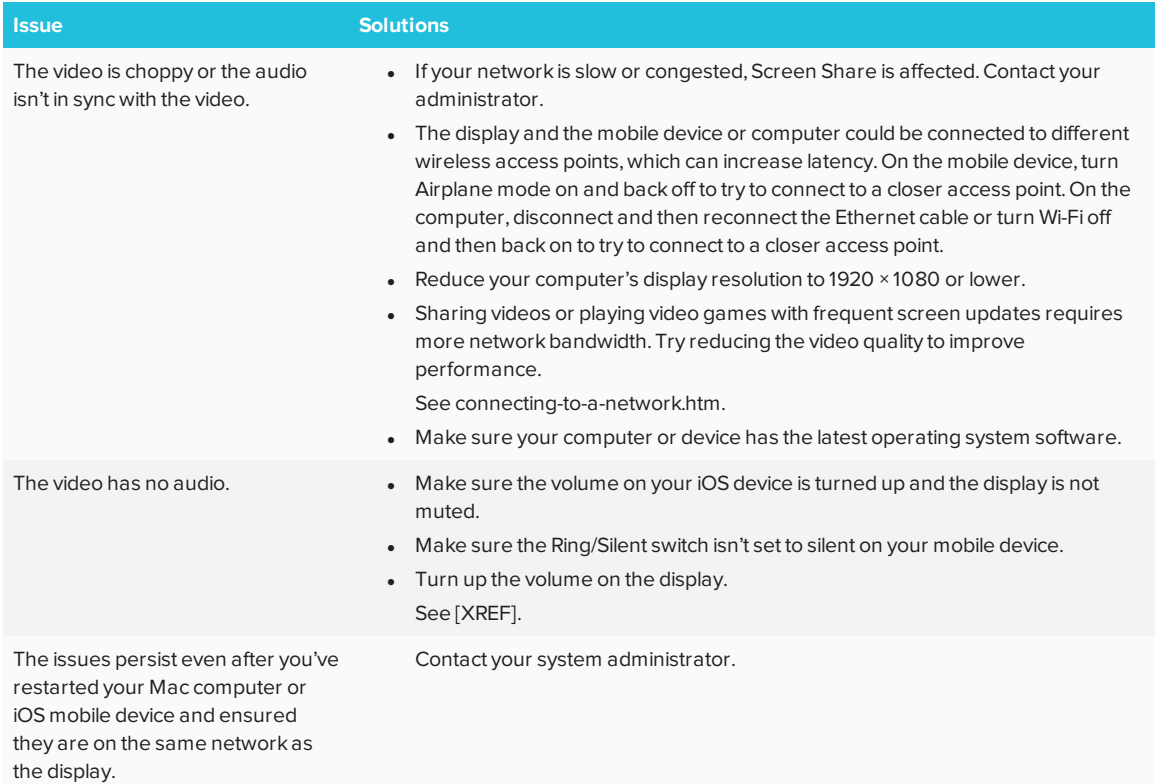

### <span id="page-43-0"></span>**Resolving issues with Chrome™ browser and Chromebook™**

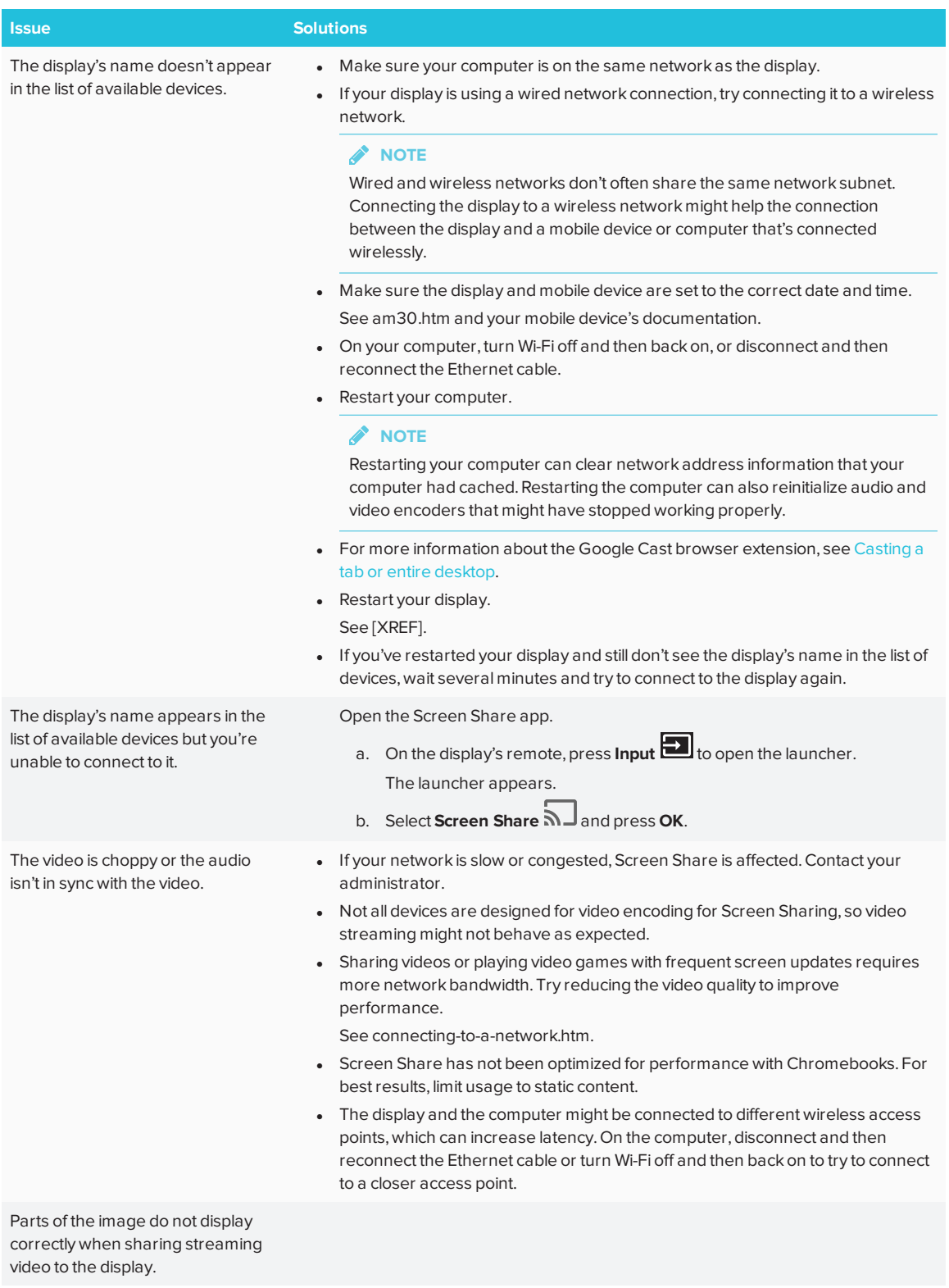

### <span id="page-44-0"></span>**Resolving issues with Windows computers**

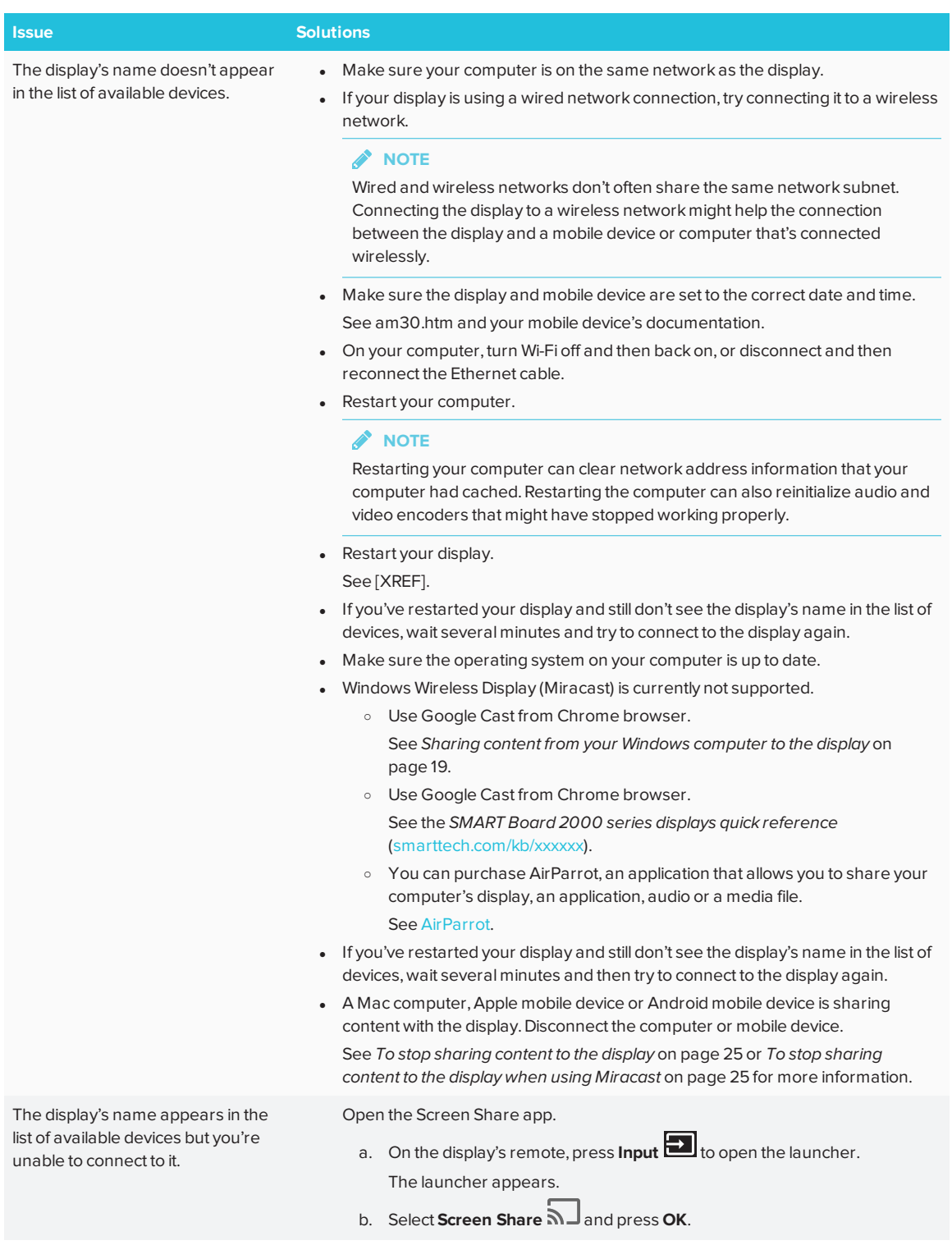

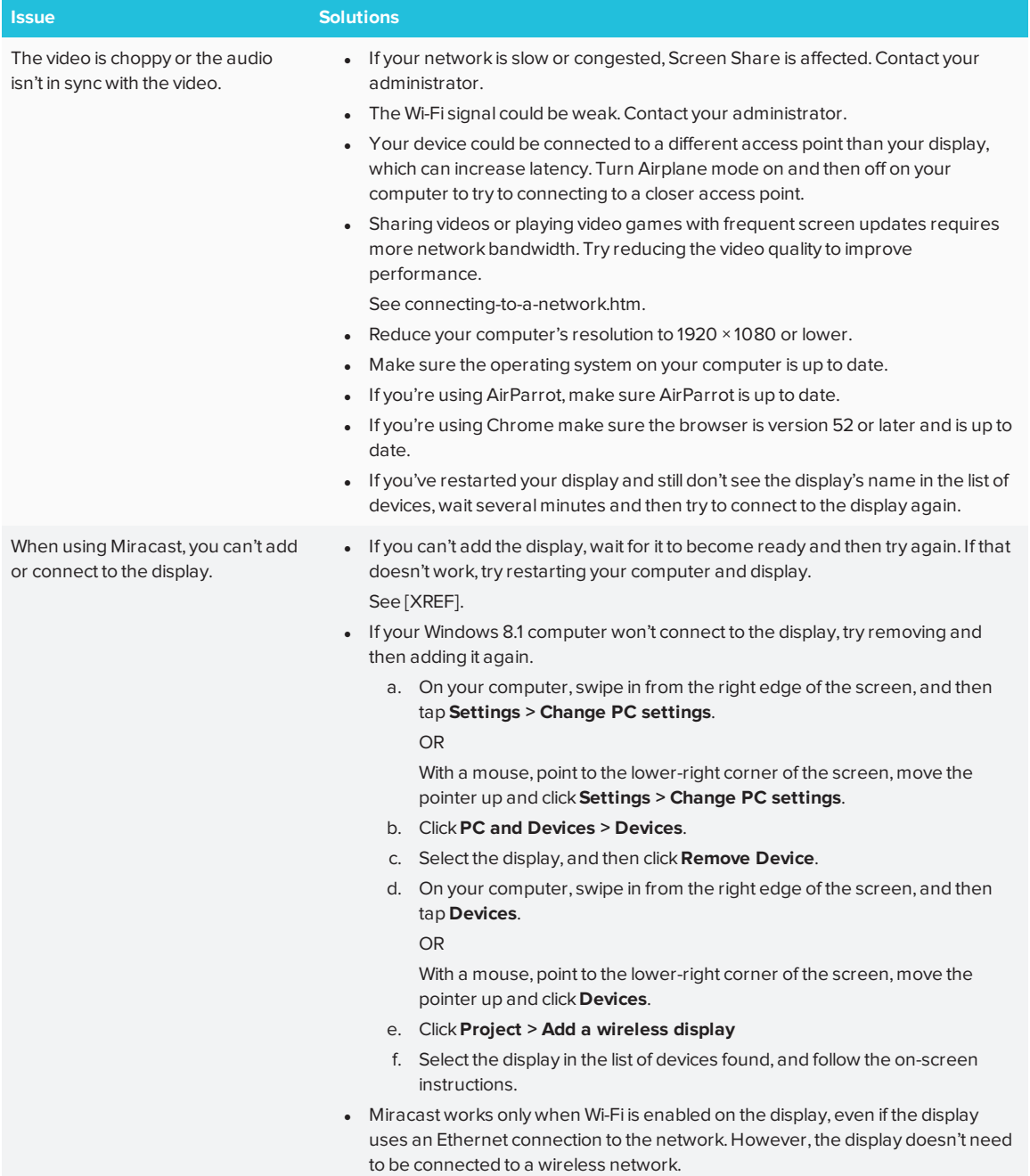

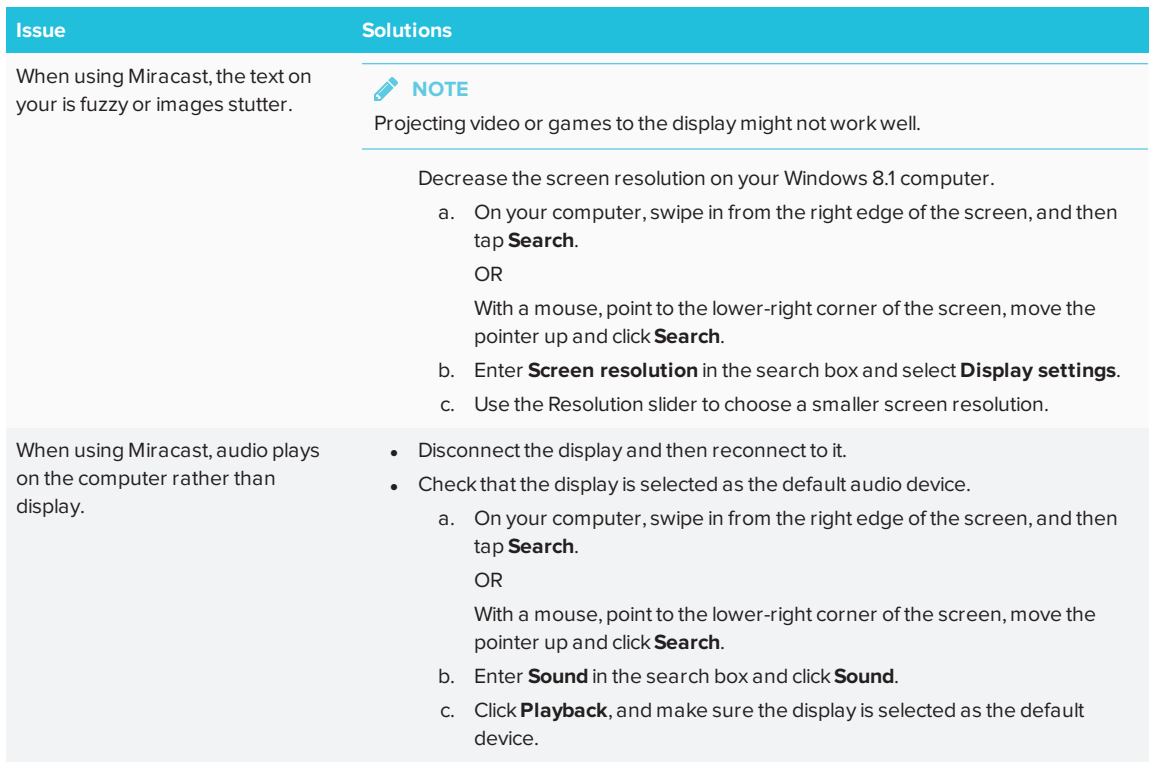

### <span id="page-46-0"></span>**Advanced troubleshooting for Screen Share**

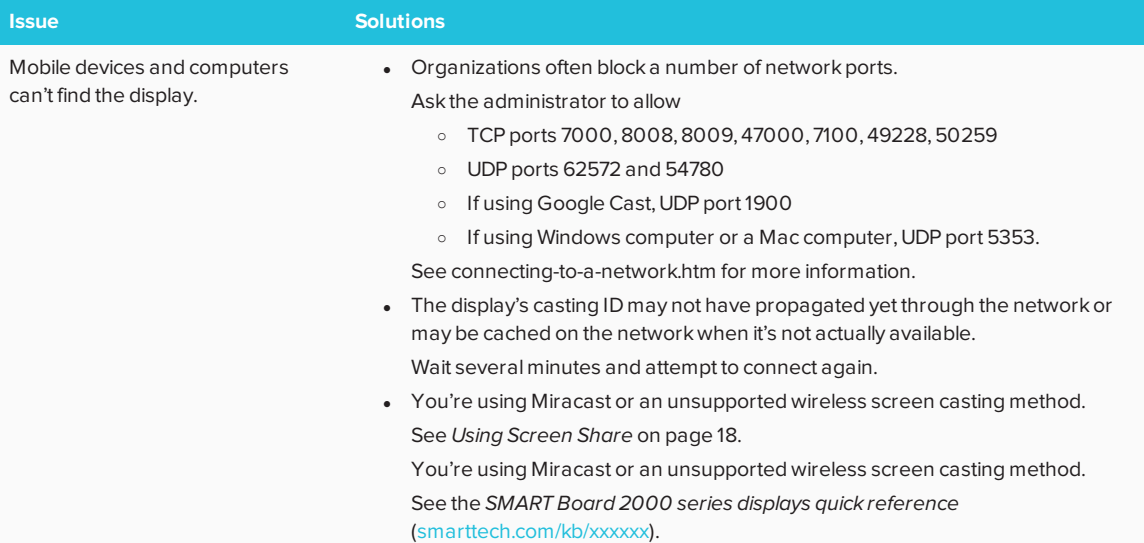

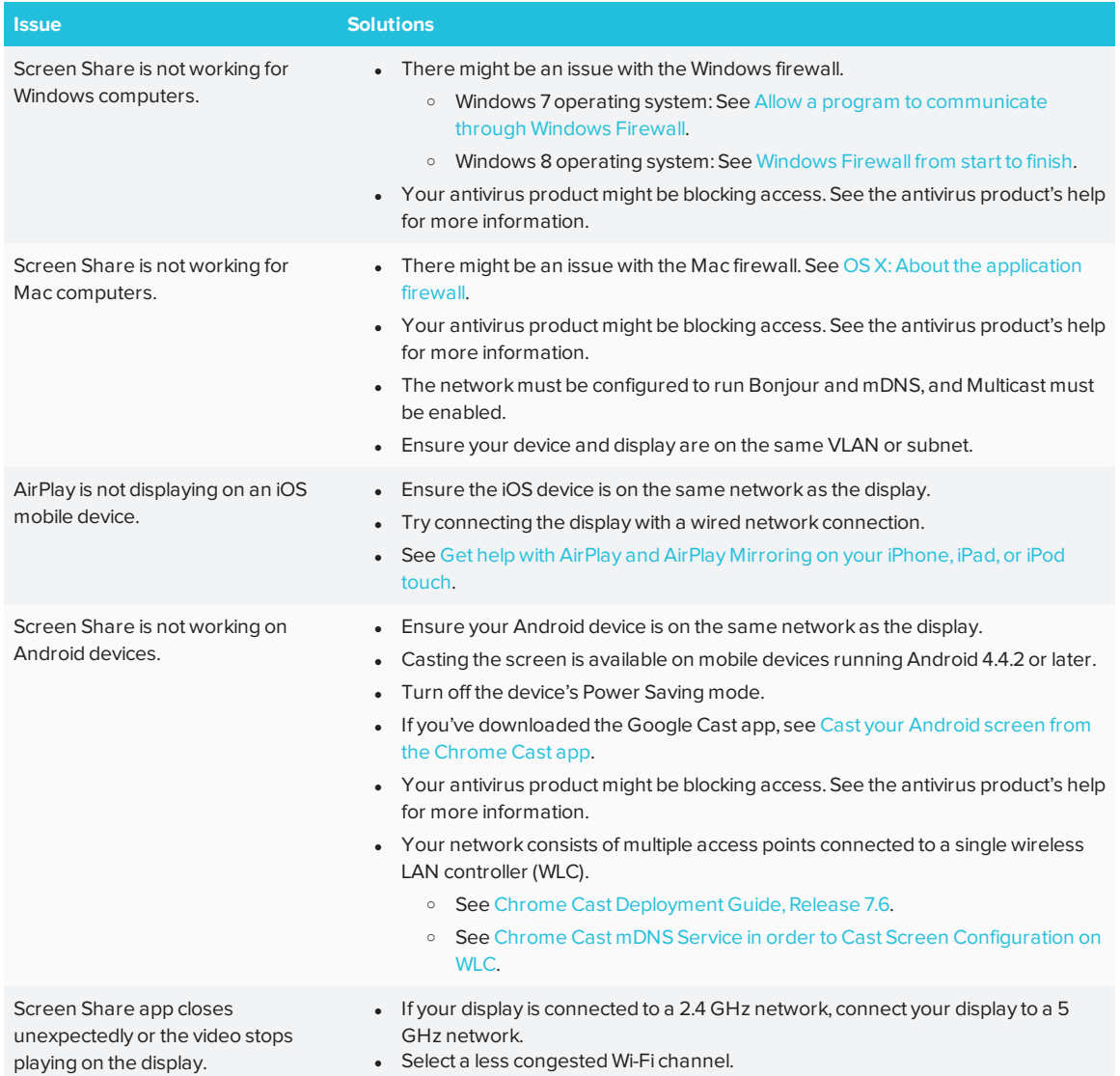

# <span id="page-48-0"></span>**Appendix A Appendix A: Using settings**

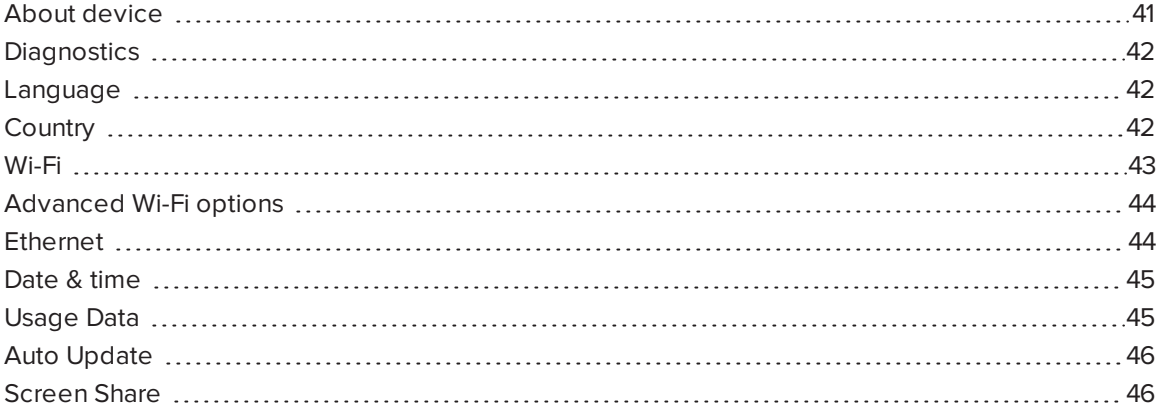

You can access the display's settings using the **interpollation** in the launcher.

#### $\bullet$ **TIP**

Connect a USB mouse and keyboard to the display to use while viewing and modifying the display's settings.

# <span id="page-48-1"></span>About device

## **NOTE**

To find the display's serial number, see *Chapter 4: [Troubleshooting](#page-34-0)* on page 27.

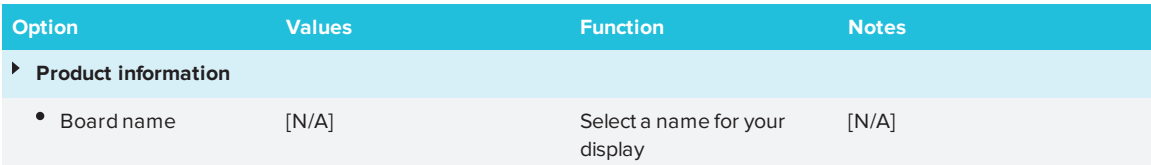

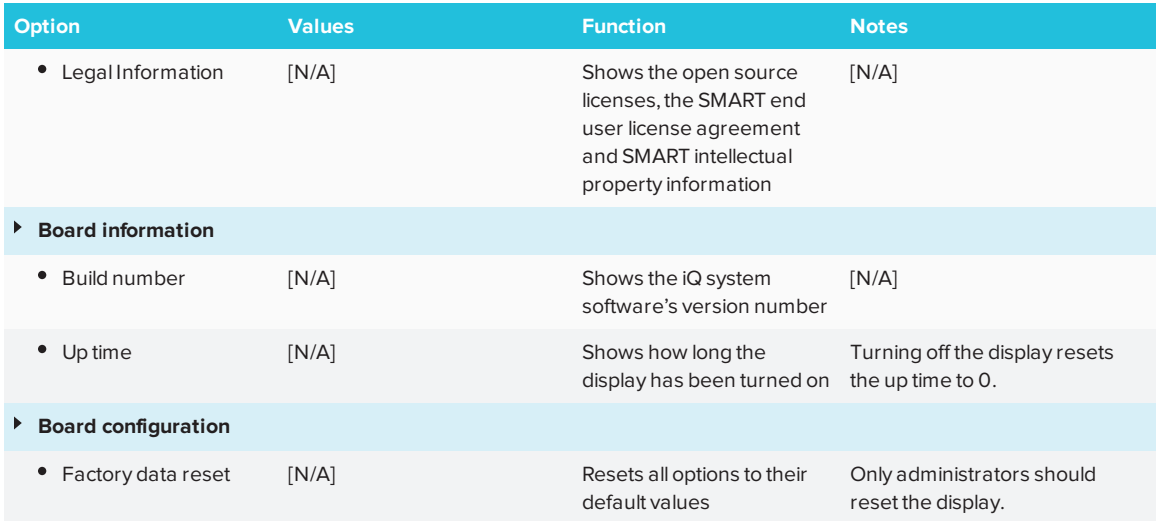

# <span id="page-49-4"></span><span id="page-49-0"></span>**Diagnostics**

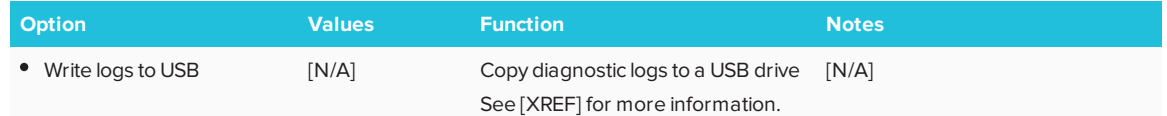

# <span id="page-49-1"></span>Language

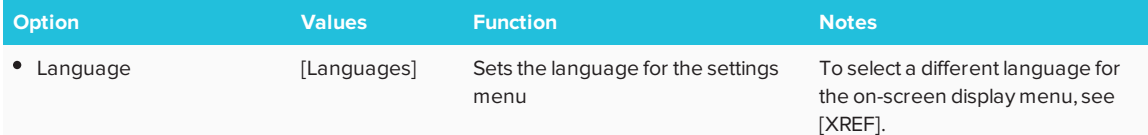

# <span id="page-49-2"></span>Country

<span id="page-49-3"></span>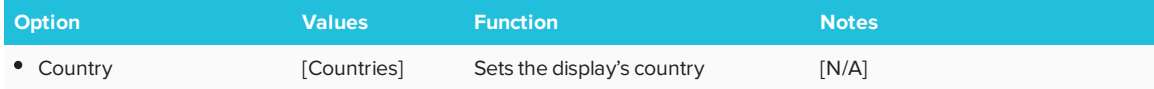

# Wi-Fi

## **NOTE**

To add a proxy, see [connecting-to-a-network.htm](#page-19-0).

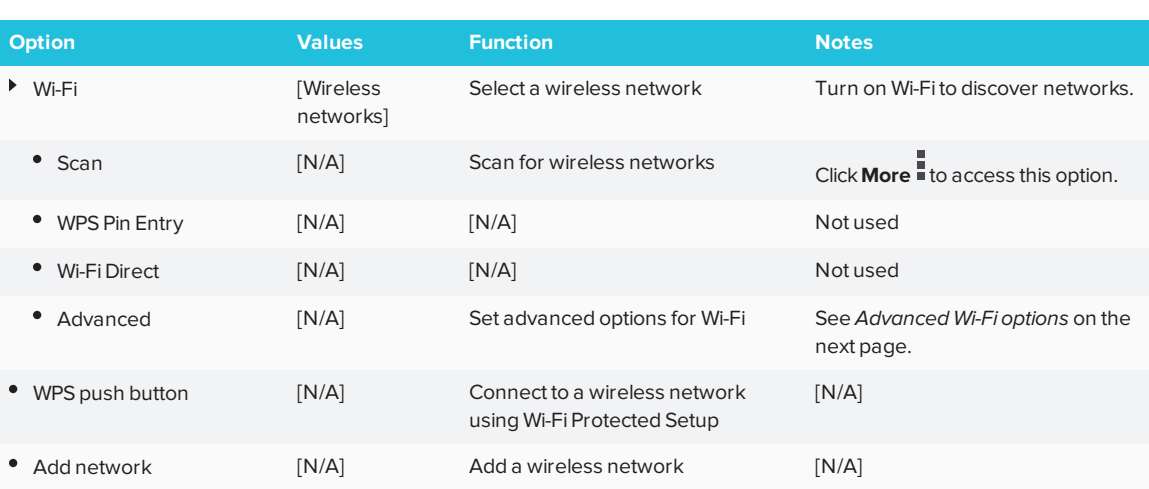

# <span id="page-50-0"></span>Advanced Wi-Fi options

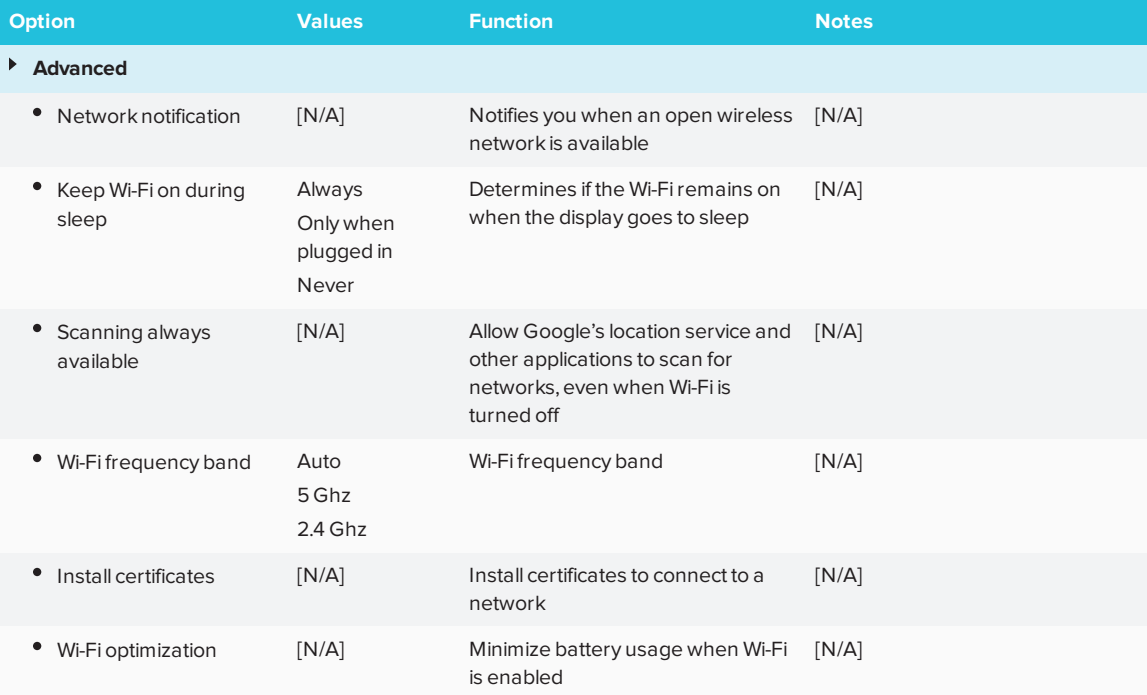

#### APPENDIX A **USING SETTINGS**

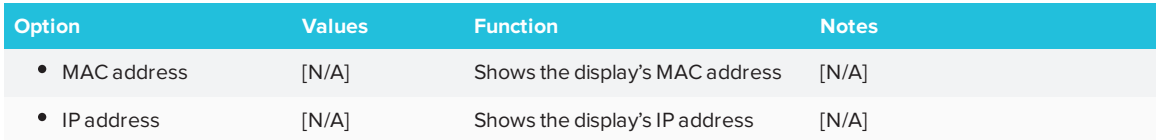

# <span id="page-51-0"></span>Ethernet

## **NOTE**

Manual configuration isn't available. The IP address is automatically configured via DHCP. If you require a static IP address, use DHCP reservation on the router.

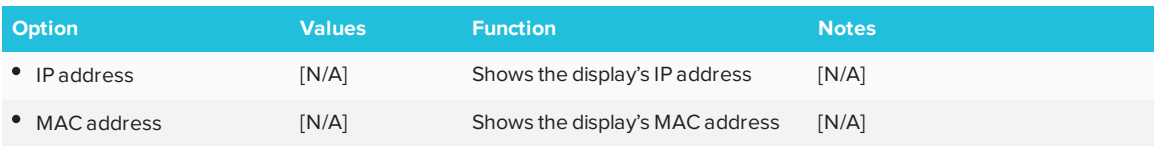

## <span id="page-51-3"></span><span id="page-51-1"></span>Date & time

<span id="page-51-2"></span>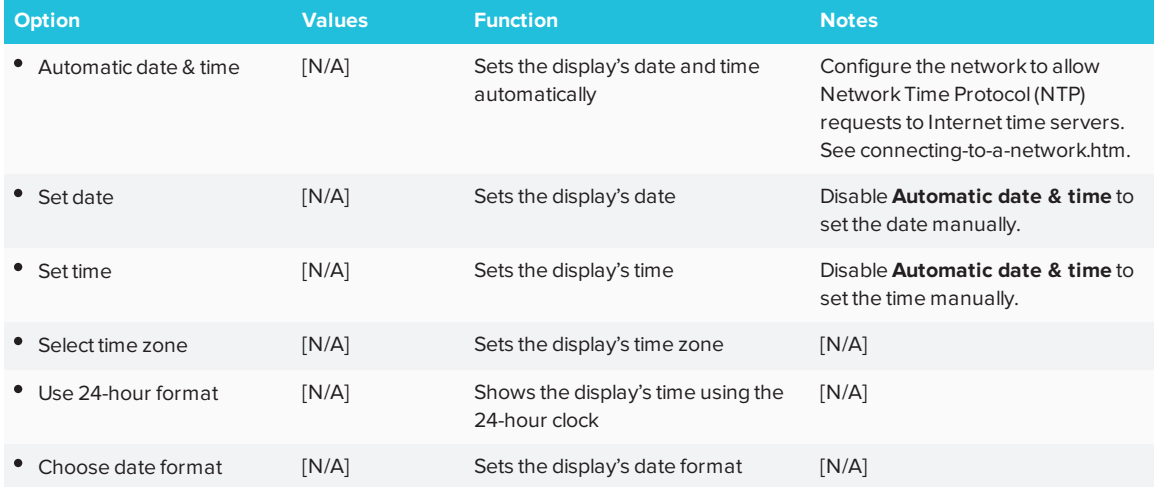

# Usage Data

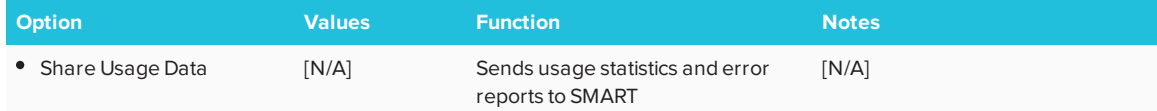

# <span id="page-52-0"></span>Auto Update

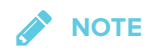

To disable automatic system software updates, block access to **https://ws.kappboard.com**.

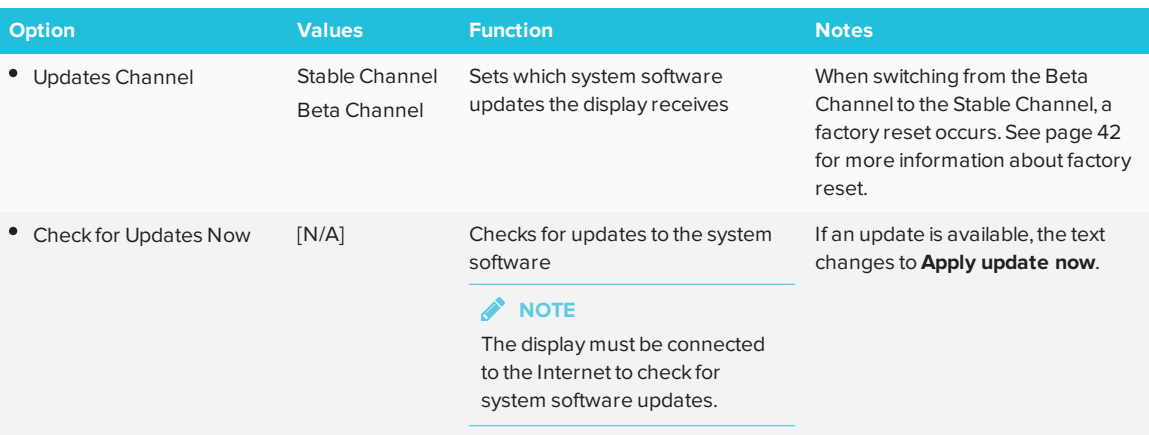

# <span id="page-52-1"></span>Screen Share

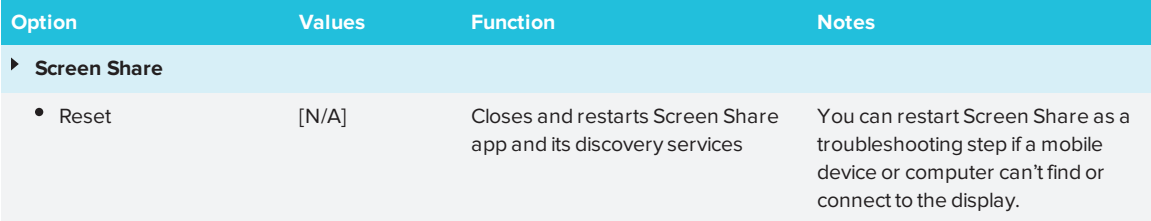

# <span id="page-54-0"></span>**Appendix B Using the on-screen display menu**

<span id="page-54-1"></span>You can open and navigate the on-screen display (OSD) menu by using the remote control or the control panel on the side of the display.

# Changing OSD menu settings

### **To change OSD menu settings**

- 1. Press the **Menu** button on the remote control. The OSD menu appears.
- 2. Press the up and down arrows to highlight a menu, and then press **OK** to select it.
- 3. Press the up and down arrows to highlight a menu option, and then press **OK** to select it.
- 4. Press the left and right arrows to change the setting.
- 5. Press **Menu** to navigate backwards until the on-screen menu closes.

<span id="page-54-2"></span>See the table below for OSD settings that you can change:

## Picture menu

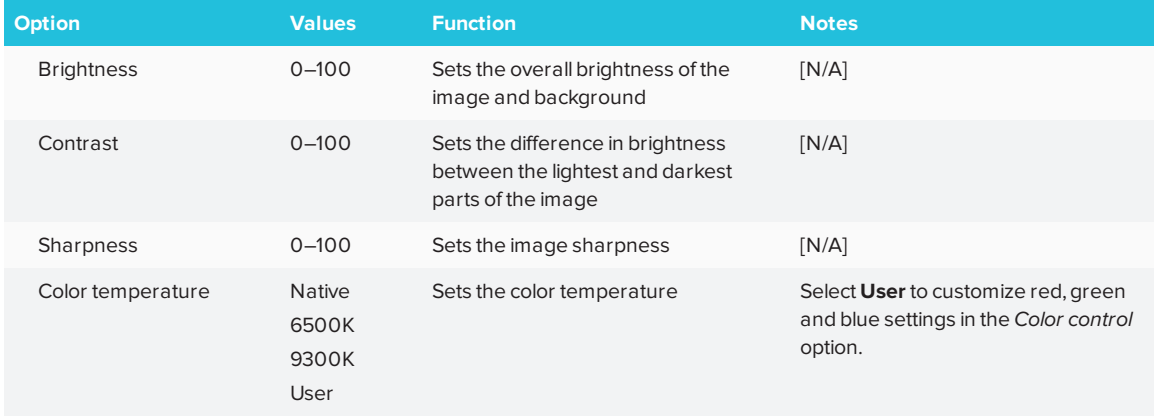

#### APPENDIX B **USING THE ON-SCREEN DISPLAY MENU**

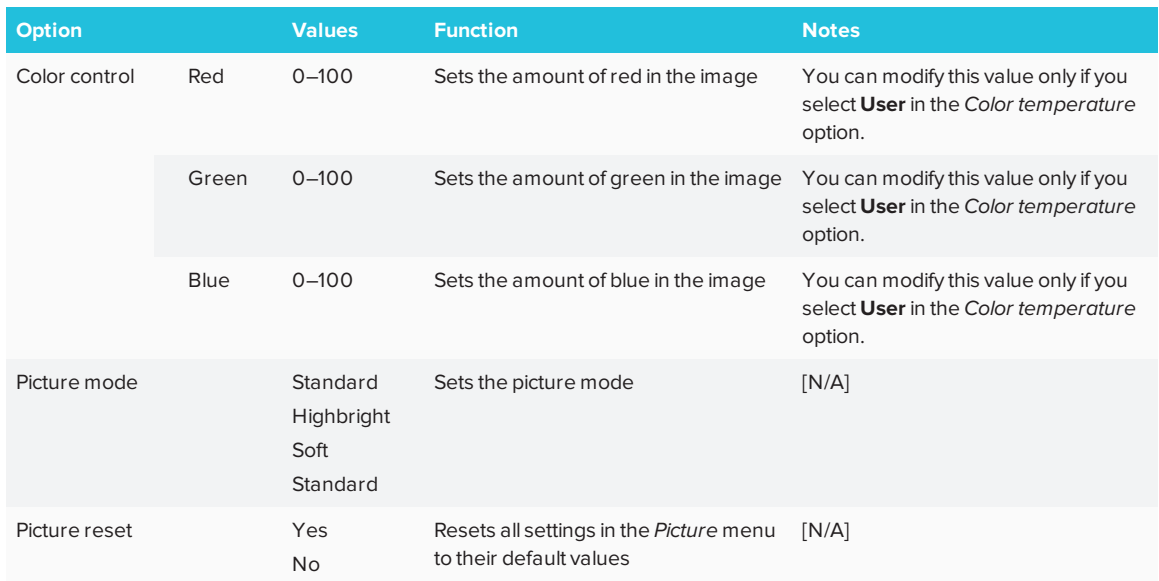

# <span id="page-55-0"></span>Screen menu

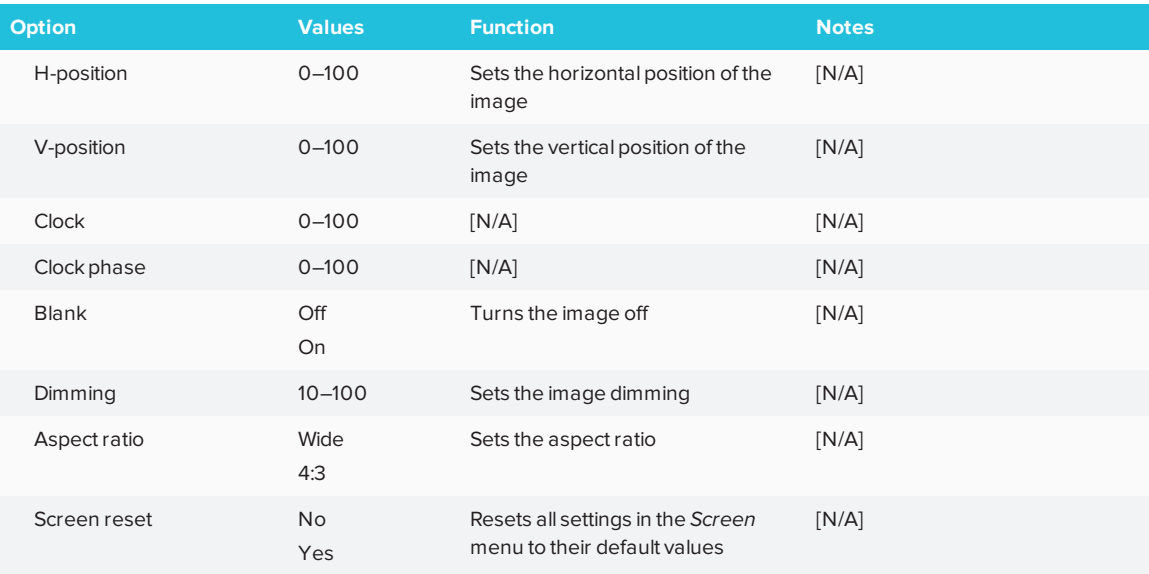

# <span id="page-55-1"></span>Audio menu

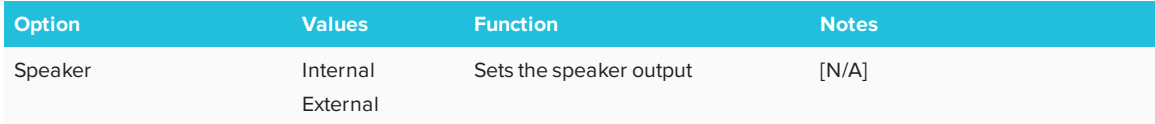

#### APPENDIX B **USING THE ON-SCREEN DISPLAY MENU**

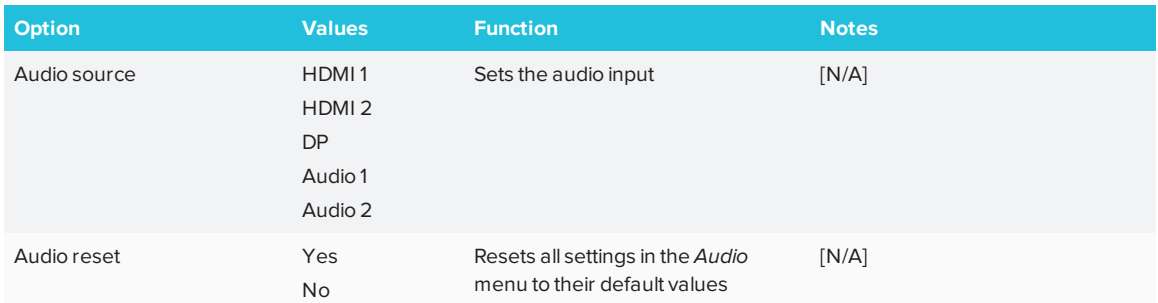

# <span id="page-56-0"></span>Configuration 1 menu

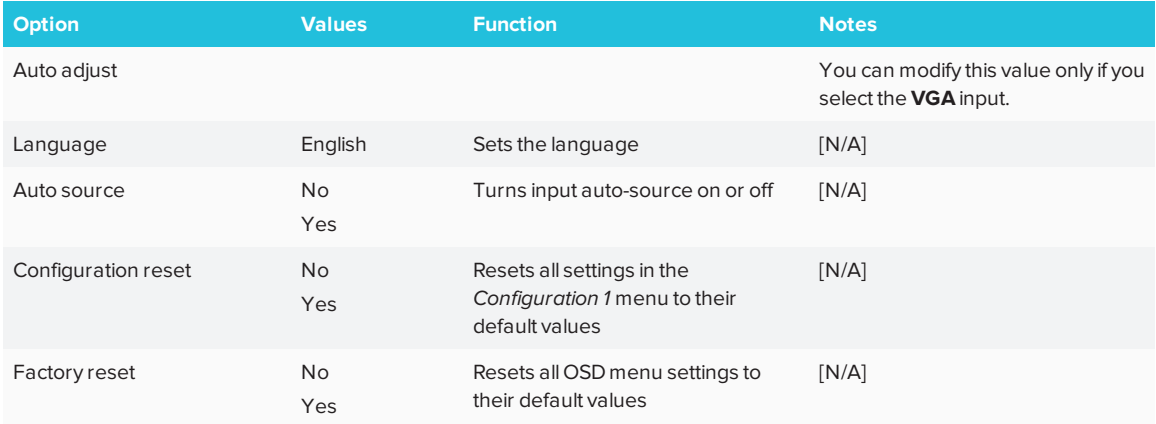

# <span id="page-56-1"></span>Configuration 2 menu

<span id="page-56-2"></span>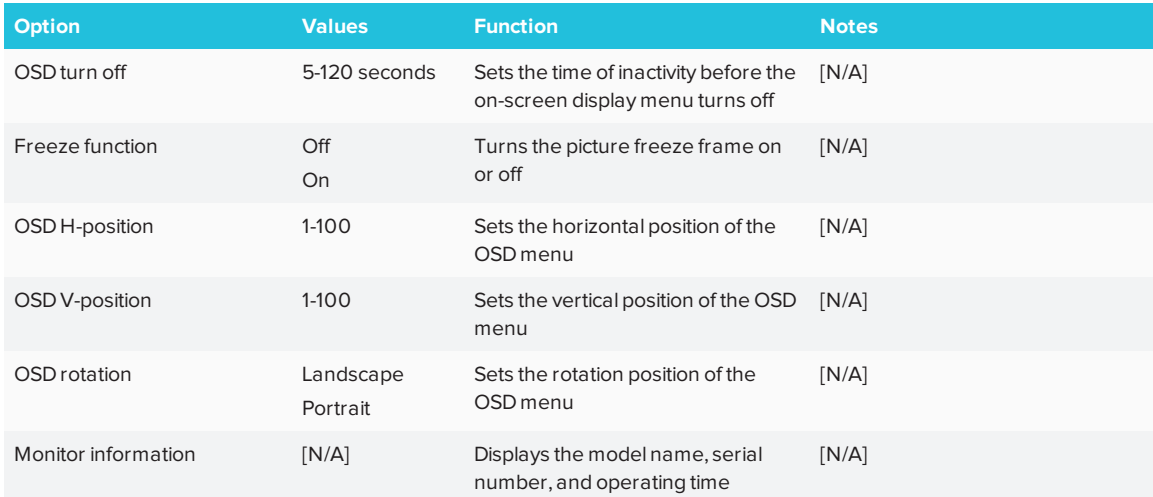

# Advance menu

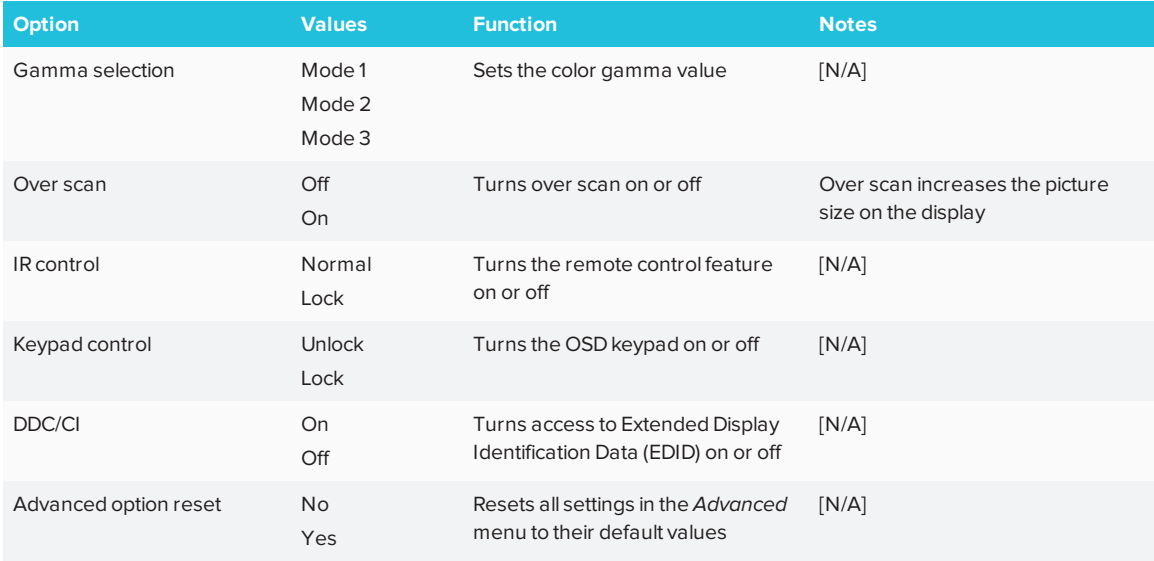

### **SMART TECHNOLOGIES**

[smarttech.com/support](http://www.smarttech.com/support) [smarttech.com/contactsupport](http://www.smarttech.com/contactsupport) [smarttech.com/kb/171178](http://www.smarttech.com/kb/171178)